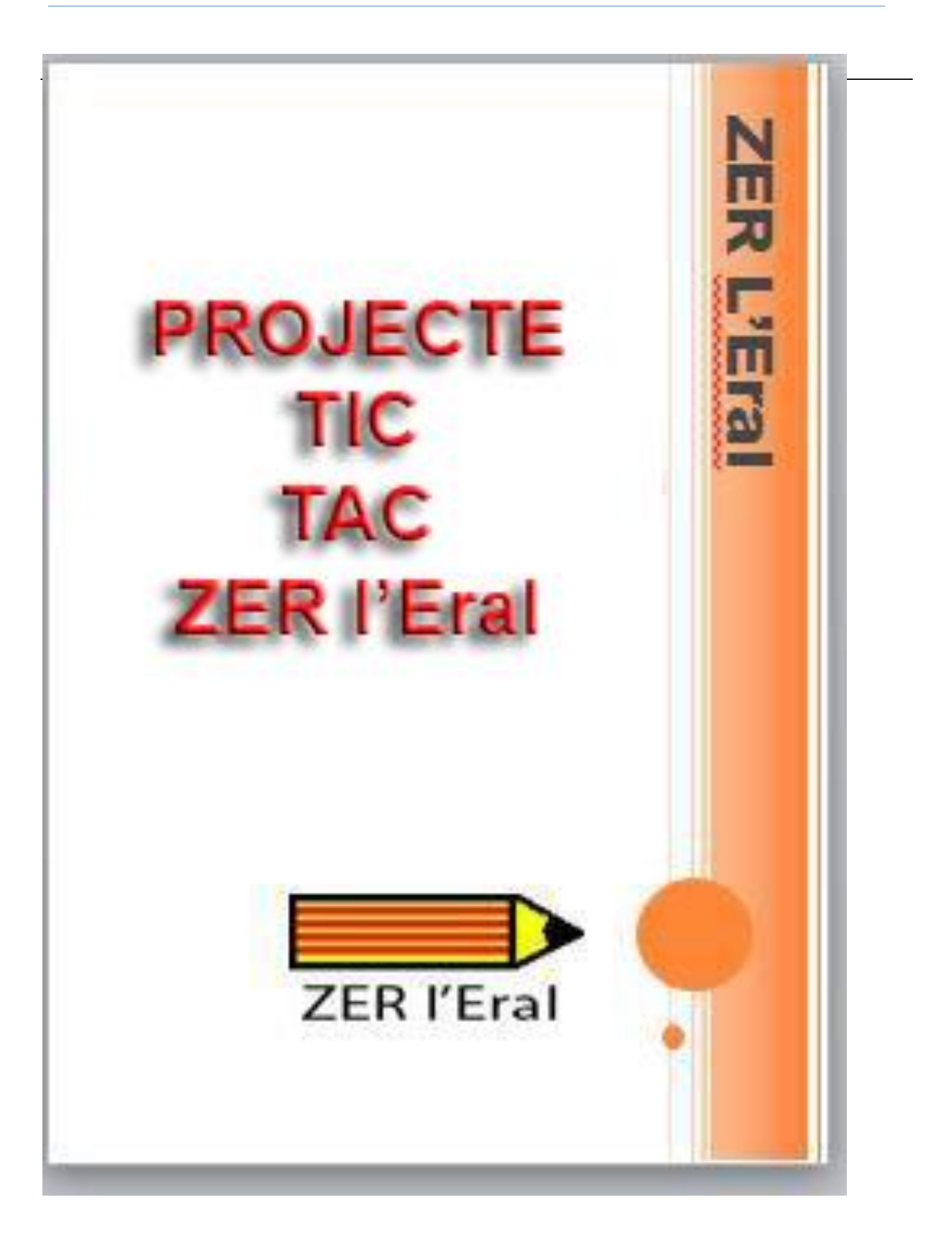

# **INDEX**

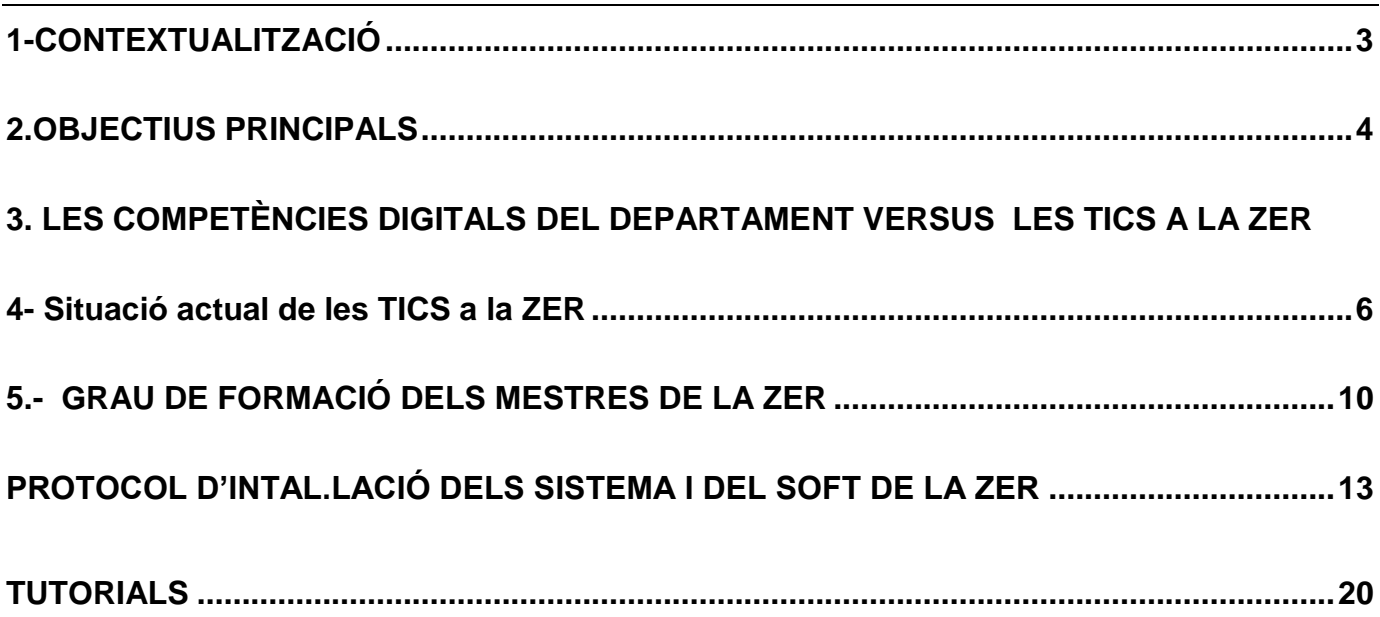

### <span id="page-2-0"></span>**1-CONTEXTUALITZACIÓ**

El present projecte TAC es refereix a l'activitat en les tecnologies de la informació i de la comunicació de la ZER l'ERAL.

Val a dir que la ZER l'Eral no parteix de zero quant a l'ús de les noves tecnologies aplicades a l'ensenyament. Una llarga trajectòria avala el nostre treball. La introducció de la informàtica i de l´ús de la imatge es remunta al 1996, havent estat pioners en molts dels àmbits tecnològics..

El curs 1996-97 la web de l'escola d'Alfés (ZER l'Eral) fou premiada com a web pionera a les terres de ponent.

El curs 2001-02, el "Projecte Arrels", el primer treball informàtic col·lectiu de la ZER l'Eral fou reconegut en el certamen mundial SITES M2 com un exemple en la forma d'usar les TICS a les escoles.

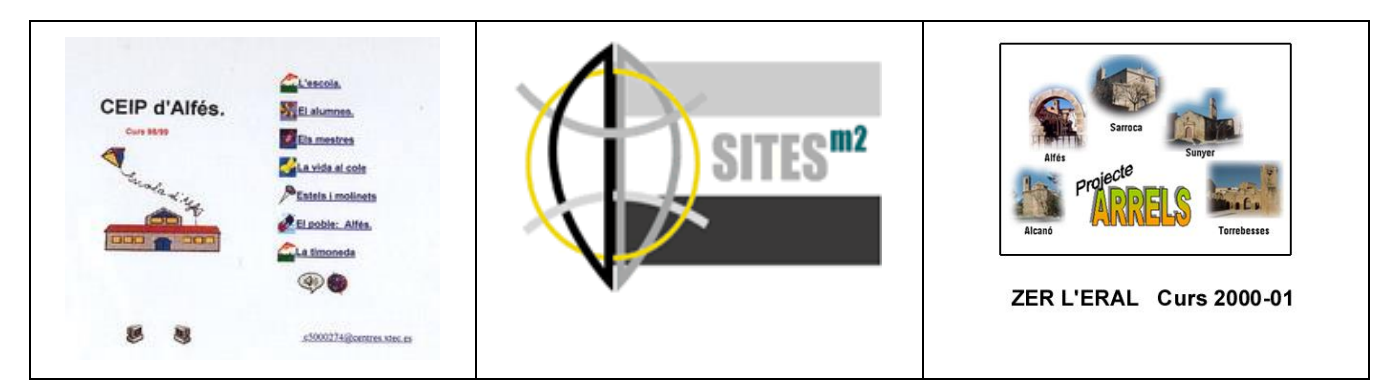

D'ençà d'aquestes dates un seguit de reconeixements de diverses institucions han reconegut la nostra feina.

La confecció de la "Pàgina de recursos digitals per ensenyar, aprendre i treballar" el curs 2010- 11 marcà una fita important a la ZER. **<https://sites.google.com/a/xtec.cat/rdzereral/>**

#### Vam definir **quina havia de ser la forma d'usar les TICS a l'escola**:

-Les aplicacions digitals tindrien un caràcter complementari i enriquidor del treball del dia a dia a l'escola en totes les matèries.

-Caldria fer un treball específic d'escriptura que alhora permetés augmentar la competència digital textual alhora que informàtica.

-El tractament de la imatge: fotografia, vídeo, dibuix digital i manipulació d'imatges, serien uns continguts específics de l'educació visual i plàstica.

-L'entorn web seria la base de la comunicació entre la comunitat educativa de la ZER.

-El correu electrònic seria el lligam entre tota la comunitat. S'establirien correus gmail familiars a banda dels personals dels pares.

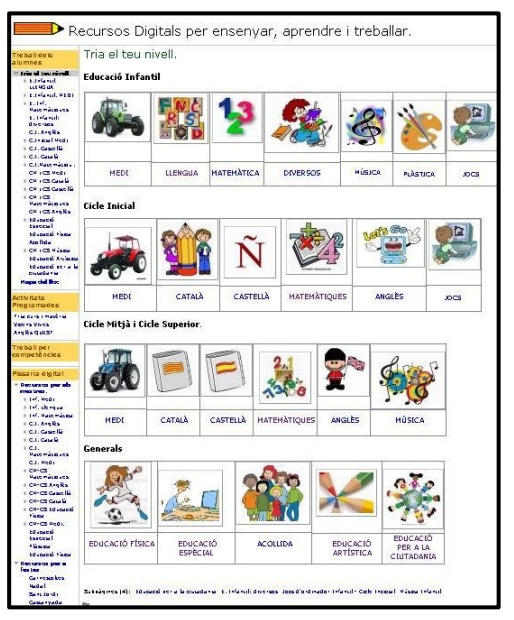

Al llarg d'aquests cursos l'ús de la "Pàgina de recursos digitals" s'ha multiplicat assolint una mitjana de 150.000 usos anuals entre totes les escoles que l'han incorporat a les seves tasques TICS.

| Visión general                                                         |                                                                                        |                                                                    |                                           |                                                                             |                                                   |                                                                                     |
|------------------------------------------------------------------------|----------------------------------------------------------------------------------------|--------------------------------------------------------------------|-------------------------------------------|-----------------------------------------------------------------------------|---------------------------------------------------|-------------------------------------------------------------------------------------|
| frente a Seleocione una métrica<br>Usuarios -                          |                                                                                        |                                                                    |                                           |                                                                             |                                                   | Cada hora Dia Semana Mes                                                            |
| <b>O</b> Usuarios                                                      |                                                                                        |                                                                    |                                           |                                                                             |                                                   |                                                                                     |
| 1.200<br>600                                                           |                                                                                        |                                                                    |                                           |                                                                             |                                                   |                                                                                     |
| abril de 2017                                                          |                                                                                        | julio de 2017                                                      |                                           | octubre de 2017<br>$\sim$                                                   |                                                   | enero de 2018                                                                       |
| Usuarios<br>117.095                                                    | Usuarios nuevos<br>112.660<br><b>MAMM<sub>MA</sub>MY</b>                               | Sesiones<br>161.837<br><b>WWWW.AWA</b><br><b>MATHROPHY AND ATT</b> | Número de sesiones por<br>usuario<br>1,38 | Número de visitas a páginas<br>375.346<br><b>WWWW.MANA</b><br><b>WWWWAA</b> | Páginas/sesión<br>2,32<br>makanasanahandaminanana | New Visitor <b>Returning Visitor</b><br>Returning Malton<br>22.564 Usuarios (16,8%) |
| Duración media de la sesión<br>00:02:21<br>wodenmaladelledelmalananana | Porcentaje de rebote<br>61,41%<br><b><i><b>NYANPARANA</b></i></b><br><b>CONTRACTOR</b> |                                                                    |                                           |                                                                             |                                                   | 83,2%                                                                               |

Aquest gràfic mostra els moviment del darrer any (gener17-gener18)

Actualment el treball TIC està consolidat i ben definit a la nostra ZER.

La comunitat virtual de la ZER l'Eral és el marc de comunicació habitual de comunicació i hem assolit una maduresa estable i alhora canviant adaptant-se amb les noves eines que van apareixent al temps que mantenim els principis establerts

La definició dels usos de la tecnologia a l'escola segueixen, definits el curs 2010-11 segueixen les pautes de competències proposades en el currículum definit pel departament d'Ensenyament de Competències Bàsiques de l'àmbit digital proposades al novembre de 2013.

En bona mesura hem arribat a una maduresa TIC que cal mantenir i millorar.

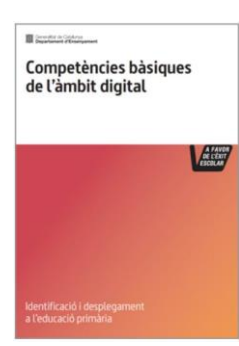

#### <span id="page-3-0"></span>**2.OBJECTIUS PRINCIPALS**

- Dotar la ZER de concrecions i eines especificades en aquest PLA TAC -18
- Relacionar el PLA TAC de la ZER l'Eral d'acord amb les indicacions curriculars publicades pel Departament Ensenyament.
- Adaptar l'entorn tecnològic a les finalitats plantejades en aquest pla
- Definir l'estructura de la Comunitat virtual de la ZER
- Fomentar activitats diversificades a través de la coordinació TIC de la ZER

( tipus: animació lectora, felicitació de Nadal, descoberta dels pobles…)

- Mantenir les webs de les escoles i de la ZER. Les webs esdevenen una finestra a les activitats escolars i una font d'informació cara als pares, un estímul cara als nens i un punt de referència per la resta de comunitat educativa.
- Mantenir una formació moderada i constant al voltant de les eines informàtic d'ús habitual de la ZER: Nodes, ACDsee, Pinacle 14, fotografia digital i manipulació d'imatges, xarxa i ofimàtica.

### <span id="page-4-0"></span>**3. LES COMPETÈNCIES DIGITALS DEL DEPARTAMENT VERSUS LES TICS A LA ZER**

#### **DIMENSIÓ INSTRUMENTS I APLICACIONS**

Competència 1. Seleccionar, utilitzar i programar dispositius digitals i les seves funcionalitats d'acord amb les tasques a realitzar.

Competència 2. Utilitzar les funcions bàsiques de les aplicacions d'edició de textos, tractament de dades numériques i presentacions multimédia.

Competència 3. Utilitzar programes i aplicacions de creació de dibuix i edició d'imatge fixa, so i imatge en moviment.

A bona part de les classes de la ZER els ordinadors estan a l'abast dels nens a la pròpia classe.

Cada nens te cura del seu maquinari. Tenim establertes tasques específiques, com ara la redacció setmanal, l'animació lectora o l'educació d'imatge digital.

### DIMENSIÓ TRACTAMENT DE LA INFORMACIÓ I ORGANITZACIÓ DELS **ENTORNS DE TREBALL I D'APRENENTATGE**

Competència 4. Cercar, contrastar i seleccionar informació digital tot considerant diverses fonts i entorns digitals.

Competència 5. Construir nou coneixement personal mitjancant estratégies de tractament de la informació amb el suport d'aplicacions digitals.

Competència 6. Organitzar i emprar els propis entorns personals digitals de treball i d'aprenentatge.

La proximitat i la ubicació del ordinadors a les classes ens permet fomentar la recerca d'informació i la creació de contingut a l'entorn de temes proposats majoritàriament dins l'àmbit de les ciències socials i naturals.

La ZER disposa [d'una Pàgina de Recursos digitals per treballar i ensenyar.](https://sites.google.com/a/xtec.cat/rdzereral/) Es tracta d'un dipòsit de links corporatiu ordenats per cicles, àrees i continguts.

### DIMENSIÓ COMUNICACIÓ INTERPERSONAL I COL·LABORACIÓ

Competència 7. Realitzar comunicacions interpersonals virtuals i publicacions digitals.

Competència 8. Realitzar activitats en grup utilitzant eines i entorns virtuals de treball col·laboratiu.

## DIMENSIÓ HÀBITS, CIVISME I IDENTITAT DIGITAL

Competència 9. Desenvolupar hábits d'ús saludable de la tecnologia.

Competència 10. Actuar de forma crítica, prudent i responsable en l'ús de les TIC, considerant aspectes étics, legals, de seguretat, de sostenibilitat i d'identitat digital.

A la ZER tenim una comunitat virtual basada en una comunicació efectiva a través del correu electrònic. Tots els nens disposen d'un correu gmail de caràcter familiar a través del qual passem missatgeria i propostes de feina a la mainada. La ZER té actives 6 pàgines web 2.0 basades en el model corporatiu del Departament d'Ensenyament.

La participació dels alumnes és efectiva en els nivells superiors i passiva en els nivells més baixos.

Les nostres webs esdevenen el mirador dels pares a la nostra feina quotidiana. A l'hora són un estímul per la nostra mainada.

### <span id="page-5-0"></span>**4- Situació actual de les TICS a la ZER**

#### **Equipament**

En aquests moments – curs 2017/18 – les cinc escoles de la ZER tenim una dotació suficient de maquinari, tant de secretaria com d'ús didàctic. Gairebé estem a 1x1 de dotació. Els cinc centres tenen xarxa de cable i inalàmbrica estables d'un 3 Mb de mitjana.

Les cinc escoles estan cablejades i podem gaudir dels ordinadors a les classes. El servei de manteniment funciona correctament i el parc d'ordinadors es manté en bon funcionament.

El maquinari ha estat comprat majoritàriament per les pròpies escoles. Es tracta d'ordinadors de segona mà amb unes característiques adequades a les nostres necessitats. Malgrat el seu origen i edat ens estan donant un bon servei.

**Disposem d'un Servidor Synology que fa les funcions de Servidor local de la ZER. (Compra de la ZER)**

**Els ordinadors de secretaria es mouen a l'entorn d'aquestes característiques: Intel Core (i3- i5) 2,5 a 3 Mh, 4G 500 – 1000 G**

**Ordinadors alumnes: Pentiums 2, 2Mh, 2 G de Ram i 40 G de disc dur.**

Totes les escoles disposen d'un projector amb pissarra digital. Les escoles de Sarroca i Alfés disposen de dos PDIs.

#### **Software**

Sistemes: **Windows 7** (Llicència de la ZER) Ofimàtica: **Word i Power P- (Office 10)** (Llicència de la ZER) Multimèdia: Reproductor: **VILC**, (Versió gratuïta) Explorador d'imatges: **ACDSEE 4.0 (Lic. Dep. Ense.)** Editors: **Paint Shop Pro PSP 5.0** (Editor d'imatges gratuït) **Pinnacle 14** . Per edició de vídeo. (Compra de la ZER) **Audàcity**: Editor d'àudio gratuït Enregistrador de CD/DVD: (Nero Burning ROM 10 Llicència ZER) Navegadors: **Crhome i Motzilla firefox**. (Versions gratuïtes) Eines: Compressor: **PeaZip** (Programa Gratuït) **Adobe Reader** ,  **Adobe Flash Player** Versions gratuïtes baixades d'internet

### **Usos informàtics.**

**Secretaria**: gestió escolar "Esfera", activitats administratives, comunicacions, publicacions, manteniment de webs, edició vídeo, manteniment fotogràfic, gestió de la comunitat virtual.

#### **Didàctics:**

La informàtica és una matèria transversal a tots els cursos i assignatures. El seu ús és quotidià i no està sotmès a calendari. La proximitat -en la majoria dels casos els ordinadors són a les classes i esdevenen llocs complementaris de treball- fa que l'ús no estigui condicionat a torns d'espera.

Les PDI tenen un ús diari dins de qualsevol classe.

**Infantil:** Activitat d'introducció a l'ordinador: ús del ratolí. Activitats didàctiques d'accions elementals: relacionar, assenyalar, tocar, veure i escoltar.

Les activitats que poden fer estan recollides dins del recull "Recursos digitals per ensenyar, [aprendre i treballar"](https://sites.google.com/a/xtec.cat/rdzereral/)

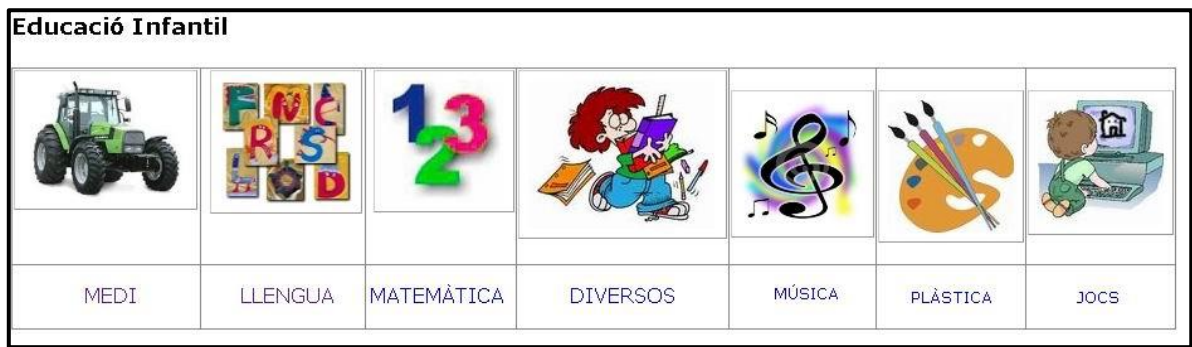

## **Primària:**

**Redacció setmanal**: Els nens fan una redacció setmanal que un cop corregida es passa a l'ordinador, s'imprimeix i es penja al suro. Es guarda en un arxiu i a la fi de la primària s'enquaderna en format llibre esdevenint un recull de treball i alhora un record de la vida escolar.

**Activitats didàctiques**: L'ús de recursos digitals per a l'aprenentatge complementen el seu treball en totes les àrees.

Les activitats que poden fer estan recollides dins del recull "Recursos digitals per ensenyar, [aprendre i treballar"](https://sites.google.com/a/xtec.cat/rdzereral/)

Manipulació d'imatges digitals**:** pintar, retallar, enganxar, composar per capes, . Per treballar la imatge combinem dos programes: l'ACDsee com a explorador i el PSP com a editor.

## **La investigació i recerca.**

Microsoft<sup>®</sup> Word

Les imatges<br>en els editors de text

i el correu

Edició d'imatges digitals.

 $ACDSec<sup>o</sup> a.$ 

A CM i CS els alumnes comencen a fer les seves primeres recerques, les primeres presentacions. Una tasca important d'elaboració de contingut. Les àrees de socials i naturals són l'entorn perfecte per aquestes tasques.

### **Participació en la publicació d'activitats a la web**

Editar al PSP<br>Paint Shop Pro

La participació dels alumnes a la web té varies vies: fotografies activitats didàctiques escolars, penjar-les i presentar-les en un article (hort, sortides, experiments, festes...), participació en revistes – espais de redacció, penjar materials de vídeo d'explicacions i activitats a l'entorn de la lectura ens els tres idiomes que treballem a l'escola.

## **L'entorn web.**

Fa dos cursos que totes les escoles de la ZER tenim les webs dins de l'Agora amb el model NODES.

Les aplicacions 2.0 permeten una edició online que facilita que hom, des de qualsevol ubicació pugui editar el web. Una important superació en relació als webs anteriors.

#### Dins de la pàgina de recursos es troba sistematitzat el treball a fer a l'hora de plàstica:

Abans de les festes de Nadal fem un treball de composició fotogràfica amb la felicitació. Un ús i recordatori del treball amb imatges digitals.

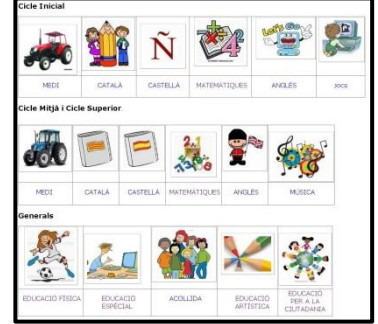

La diferenciació d'usuaris ens permet donar rols diferenciats que faciliten la interacció de tota la comunitat en el web.

Aquest model ens permet mostrar les tasques que fem a l'escola, les activitats especials, les fotografies i vídeos sobre el treball dels alumnes esdevenint una veritable finestra a l'escola pels pares.

Ens agrada que es tracti d'una web corporativa que tingui una base igual per a totes les escoles de Catalunya de forma que els aprenentatges que es fan en una escola no es perden i són de gran utilitat per a qualsevol altre escola on puguis anar a treballar.

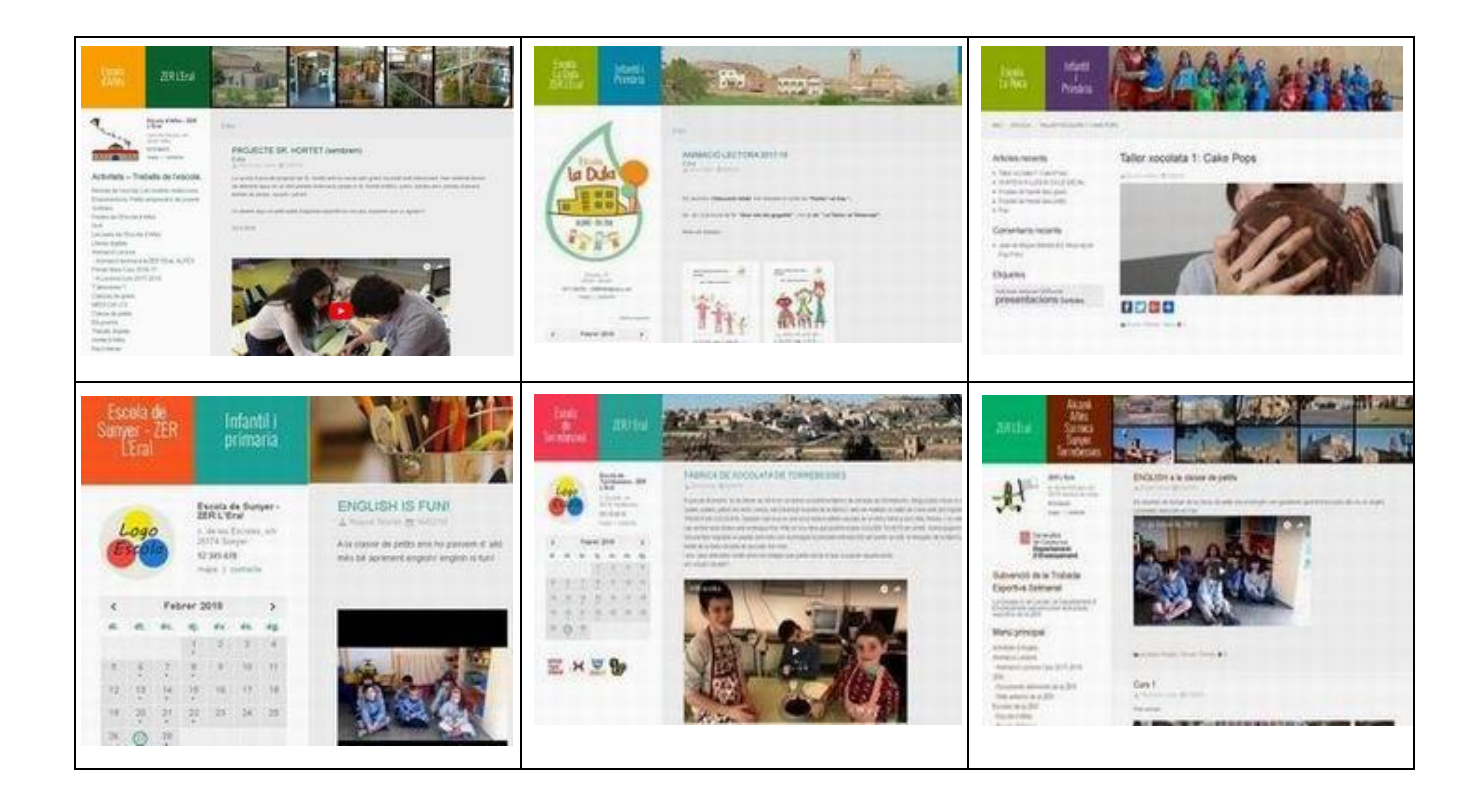

#### **Activitats de ZER**

A la ZER compartim una pàgina comuna on recollim la informació genèrica de totes les escoles de la ZER i les activitats que fan els nens proposades des de la ZER.

#### **Animació lectora virtual:**

Portem més de 15 anys animant a la lectura als nostres alumnes d'una forma "virtual". Cada any s'escull una temàtica de la que es seleccionen uns llibres per a cada cicle.

Després de la lectura es fa una activitat digital relacionada amb el tema dels llibres: penjar un dibuix, redacció escanejada, vídeo relacionat amb el tema del llibre, enregistrament de comentaris orals de resum dels llibres...

L'objectiu és el foment de la lectura. L'activitat virtual és un estímul.

#### **La fotografia digital.**

Des que van sortir les primeres màquines de fotografia digital la ZER va incorporar-les a les activitats quotidianes.

La fotografia ha estat i és un referent constant, un llenguatge que els alumnes capten ràpidament.

Les fotografies digitals han testimoniat tota la nostra evolució.

En aquest apartat hi ha uns treballs sistematitzats aprofitant les festes de Nadal i les de Sant Jordi.

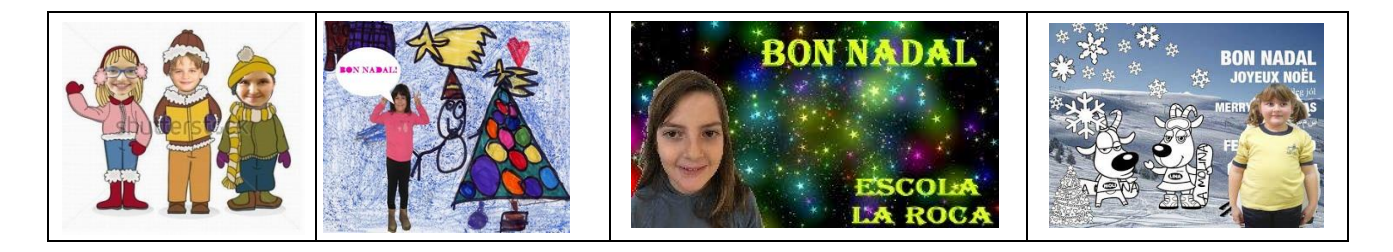

#### **El mòbil com a eina multimèdia**

Actualment estem fomentant l'ús del mòbil com a l'eina multimèdia per excel·lència en les activitats de classe, les sortides,… tant en fotografia com en vídeo.

El fet que sigui una eina que tenim tots els mestres, que coneixem el seu funcionament i que sempre el portem a sobre el fan ideal per copsar l'activitat que ens envolta.

Una part de la formació va encarada a relacionar mòbil – Nodes per ajudat a passar d'informació gràfica dins de les webs de les escoles.

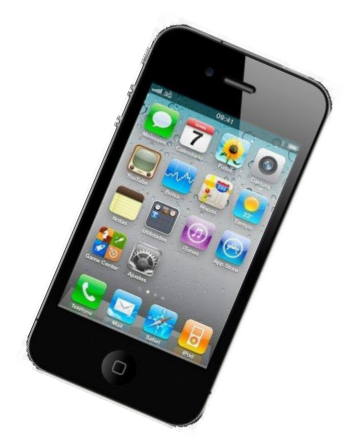

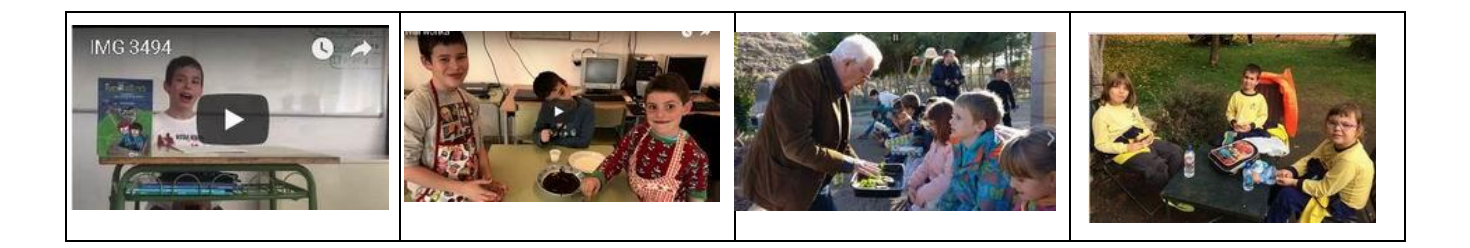

## <span id="page-9-0"></span>**5.- GRAU DE FORMACIÓ DELS MESTRES DE LA ZER**

Tots els mestres de la ZER tenen capacitat per ser usuaris de les TAC al centre. El nivell de coneixements és divers i progressiu.

Des del curs 2009-2010 s'han fet anualment activitats de formació interna. Tallers, seminaris i cursos interns al voltant dels continguts proposats en els usos de les TICS a la ZER. Els continguts dels cursos de formació els hem guardat en format de "tutorials" de suport. Annexats al PLA hi ha els tutorials i protocols que actualment encara tenen vigència.

### **Capacitats necessàries dels docents de la ZER.**

- **Eines ofimàtiques**: Word i Power Point
- **Us de les eines de Google: Correu electrònic, Drive, Sites (Wikis de google), Fotos, Youtube**
- Usar els navegadors **d'internet i conèixer les eines telemàtiques i les aplicacions que el Departament d'Ensenyament** posa a disposició dels mestres
- **Exploració d'imatges**: classificar, ordenar, adjuntar per correu, editar imatges. Fer petita pel·lícula d'imatges per penjar-la al web de l'escola o la ZER
- Usuaris- **editors del web NODES:** Penjar articles, fotos, vídeos
- Usar la **Pàgina de Recursos digitals de la ZER**. Saber penjar i despenjar activitats. Saber navegar per la pàgina i proposar activitats als alumnes
- Capacitat per utilitzar la fotocòpia i l'**escàner de les escoles**
- Usuaris de l'eina de gestió de **Esfera**

## **Coneixements desitjables dels docents de la ZER**

- Ús avançat del **Word** i **PowerPoint**
- Capacitat de crear taules de comptabilitat I fer gràfiques amb **l'excel**
- Ús avançat en l'exploració i manipulació **d'imatges fixes:**
	- o Creació de directoris i subdirectoris
	- $\circ$  Canvis en les imatges: girar, reduir, canviar el nom (individualment o en bloc)
	- o Manipulació d'imatges amb el **PSP** o el **gimp**.: retallar una imatge, ús dels diferents selectors (rectangle, selector lliure, calar, vareta màgica...) reconèixer les capes (crearles, moure-les, redimensionar-les)
	- o Guardar les imatges en diferents formats
	- o Reduir i preparar les imatges per la web o pel correu
- Ús avançat del **Pinacle**, tractament del vídeo: Capturar, editar (retallar, títols, efectes…), efecte Croma…

#### **Pla de formació dels mestres de la ZER.**

Quan s'arriba a un punt consolidat com el de la ZER actualment és del tot necessari repetir la formació sobre les eines que formen part de l'activitat quotidiana de l'ús de les TICS.

Caldrà compaginar els diferents nivells de formació dels mestres deixant marge de llibertat d'assistència als que tenen els coneixements assolits sobre determinats temes.

Caldrà plantejar sessions d'aprofundiment de les eines pels mestres avançats.

#### No es pot oblidar i caldrà **reincidir anualment per tots aquells que ho necessitin**:

.Us de les eines de Google: **sites, fotos, vídeos**

.Us del **servidor synology -servidor local** de la zer-

.Formació bàsica de web **NODES**

.Eines bàsiques de manipulació d'imatges**: ACDsee, PSP**

.**Esfera.** Gestió de notes bàsica

#### Ampliació:

Nodes avancat i Pinnacle 14

### **ACCESSORIS: PROTOCOLS I TUTORIALS.**

El Departament posa a disposició del centre tot un capítol de la serva XTEC sota el títol "**Atenció a l'usuari**" <http://xtec.gencat.cat/ca/la-meva-xtec/>

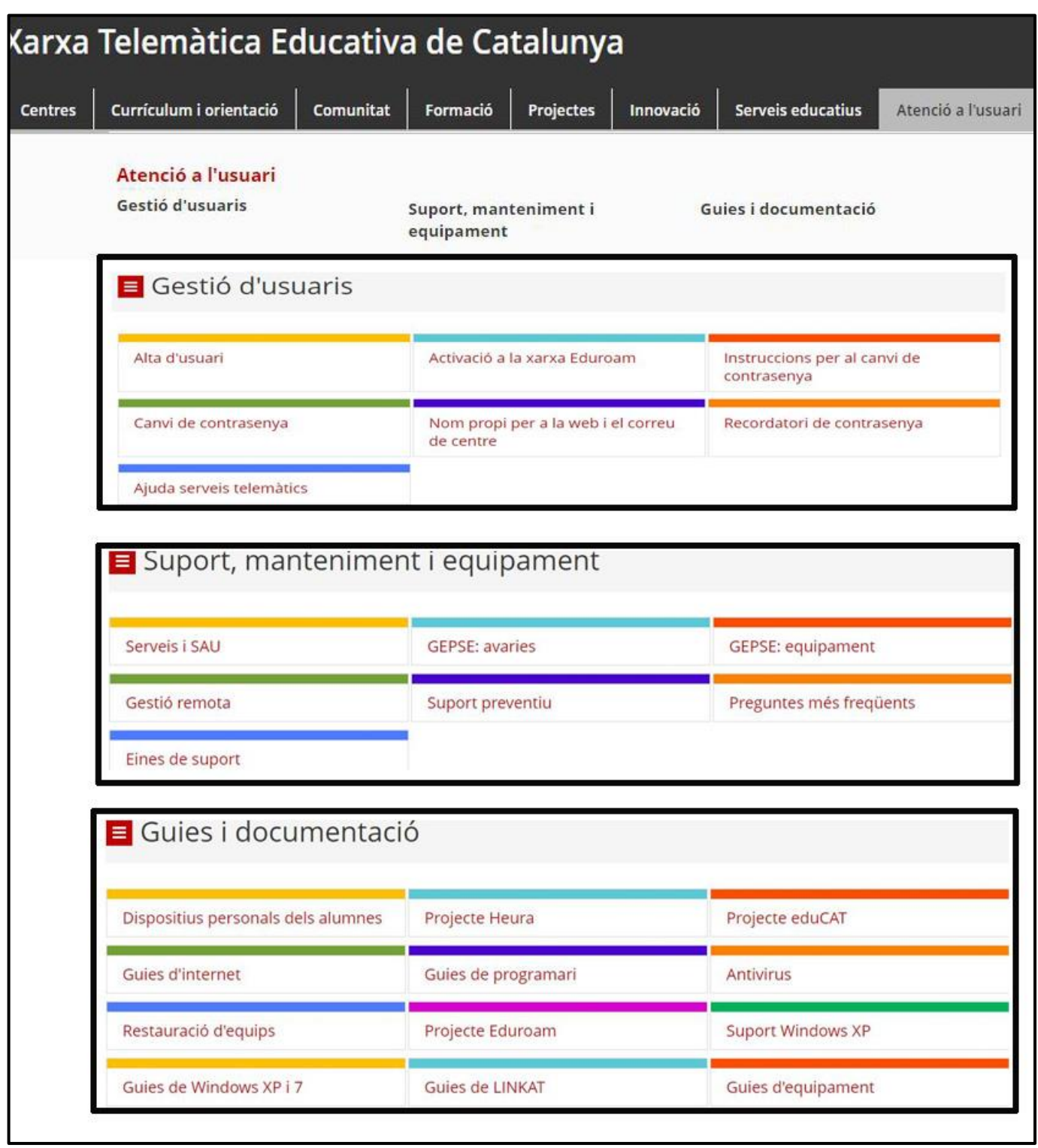

Ben segur que aquestes guies resoldran molts dels problemes que puguem tenir. Malgrat això, a la ZER hem elaborat un seguit de protocols i guies-tutorials que també ens ajudaran a trobar la forma de fer les tasques TICs quotidianes.

### <span id="page-12-0"></span>**PROTOCOL D'INTAL.LACIÓ DELS SISTEMA I DEL SOFT DE LA ZER**

Soft de referència: Cada escola disposarà de 5 DVDs amb el SOFT necessari per fer les instal·lacions. El guardarem dins del PLA TAC annexionat al cartró de la contraportada.

També podreu trobar aquest software de referència al servidor synology de de la ZER. Per usar-lo però caldrà baixar-lo i en els cassos del sistema i de l' Office caldrà passar-lo a DVD.

 1 Disc: Windows 7 32 bits 2 disc: Windows 7 64 bits 3 disc: Office 10 32 bits 4.disc Office 10 64 bits 5.disc: Resta de programari de la ZER

#### **Ordinador dels alumnes:**

#### **1. Sistema: Windows 7 32 bits. Instal·lar des de DVD.**

Previ: Per iniciar el sistema des del DVD cal iniciar amb el DVD posat i prémer el botó "Supr" o F10... o F2... Cal mirar a les pantalles d'inici quines tecles ens ofereix la BIOS (el soft bàsic de la placa) per iniciar des del DVD

Durant la instal·lació aneu seguint les indicacions que vagin apareixent.

1. Particions: Una de les primeres finestres que us sortiran és la de "En quin disc dur o en quina partició voleu posar el sistema". Habitualment el posarem al disc o partició "C"

És aconsellable que per petit que sigui el disc dur que tingueu feu dues particions. Una petita de 20Gb o 30Gb que serà el disc "C" on posareu el sistema. Amb la resta d'espai creu-ne una altra que es digui "D" lletra associada habitualment a les dades.

D'aquesta manera si hem de formatar l'ordinador només caldrà formatar la partició "C". Les dades de la partició "D" quedaran intactes.

2. Drivers: Per comprovar que el sistema té tots els drivers (Programes específics de cadascuna de les eines de l'ordinador) cal que premeu sobre el directori "Equip" (El directori principal) amb el botó dret del ratolí i premeu la opció "Administrar".

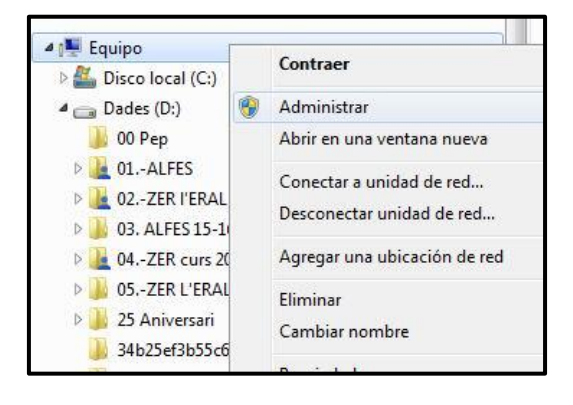

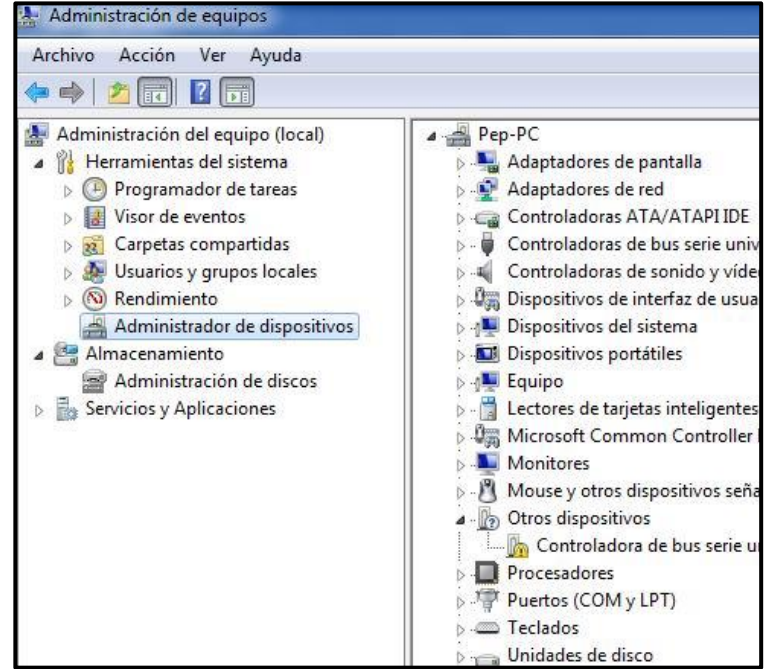

A la nova finestra premeu "Administrador de dispositius". Es mostren tots els dispositius de l'ordinador. Si a algun li falten els drivers apareixen dos interrogants per senyalar-ho.

Per instal·lar els drivers que manquen cal que premeu a sobre del dispositiu amb el botó dret i triar la opció "Actualizar software del controlador."

Si teniu un disc amb els drivers de l'ordinador que esteu formatant és el moment de fer-lo servir.

També pot ser un PenDrive, un directori on tenim guardats els drivers.

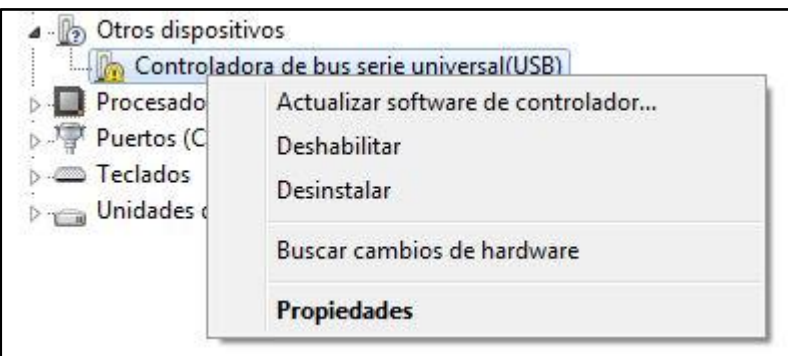

Al DVD de Soft de la ZER hi ha un directori amb un munt de drivers. Us pot servir com a recurs i amb una mica de sort hi pot haver un driver que serveixi pel vostre ordinador.

Bé, quan ja sapigueu on són els drivers que voleu instal·lar continueu. A l'activar la opció "Actualitzar software del controlador." Sortirà una nova finestra:

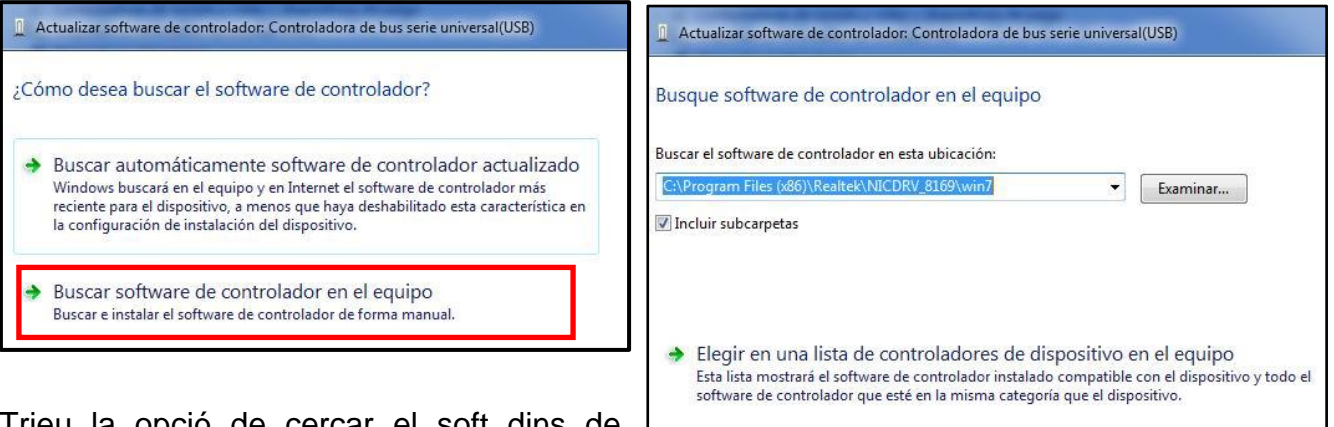

Trieu la opció de cercar el soft dins de l'equip. (2a)

Caldrà que examineu fins trobar el lloc on són els drivers (amb el directori principal n'hi haurà prou) El seleccioneu i dieu "abrir". I premeu "Siguiente".

Si hi ha sort s'instal·larà i si no us dirà que no hi ha cap drive que hi vagi bé i us caldrà fer una nova exploració o cercar-lo i baixar-lo des d'internet.

És aconsellable guardar sempre els discs de divers i si els baixeu tenir-los en un directori que no s'esborri al formatar l'ordinador.

#### **2. Programes a instal·lar:**

. **Office: Word i Power Point** Preferiblement la versió de l' office 10.

Instal.lar des del DVD o des d'un directori, ...

Feu una **instal·lació personalitzada** per tal de no instal·lar els programes i els idiomes de l'Office que no ens interessen.

Gràfics: **ACDSEE 4,0, PSP**

#### . Eines: **PeaZIP**

**Idioma**: Tradució del sistema al Català per veure l'entorn del Windows en català Traducció del Office 10 al català.

Ambdós arxius el podeu trobar al DVD i només cal fer un doble clic a sobre per instal·lar-los directament. **Un cop instal·lats caldrà modificar l'idioma del Word**. Ho podreu fer des del menú "Arxiu" "Opciones" "Idioma"

#### **Programes a baixar des d'Internet directament**:

. Navegadors: **Chrome** i **Motzilla Firefox**

- . Reproductor **VILC**
- . PDF**: Adobe Reader**
- . Eines: **Flash Player**

**Java runtime**

#### **3. Xarxa**

Caldrà saber com nomenarem l'ordinador que estem arranjant en funció d'on anirà: classe, secretaria, direcció ...

Grup de treball: **AULA**

Tots els ordinadors de l'escola estaran dins aquest grup de treball. D'aquesta forma es podran comunicar i compartir entre ells.

Per canviar el nom del grup caldrà accedir al **PANEL DE CONTROL** i triar l'opció SISTEMA.

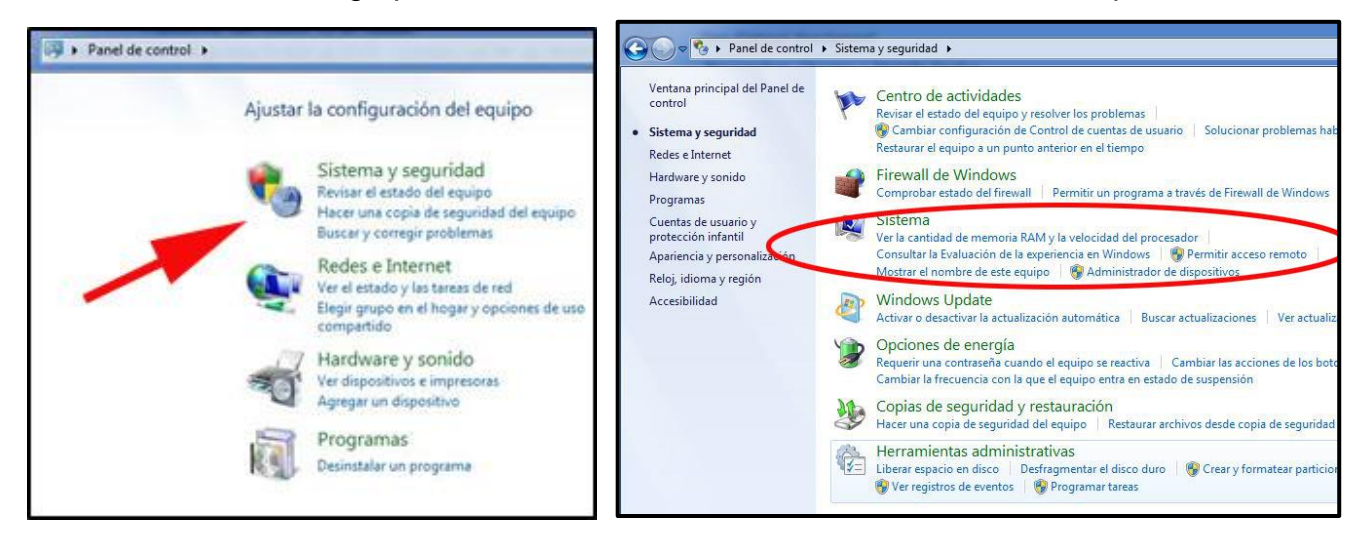

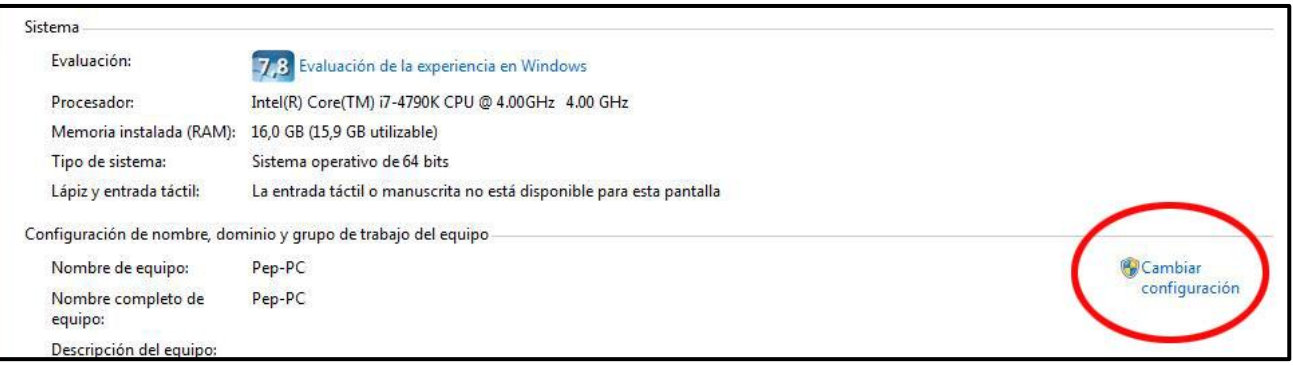

Premeu "**Cambiar configuración**". Caldrà posar el nom de l'ordinador i canviar el grup de treball. **On hi diu WORKGRUP hi escriviu** AULA.

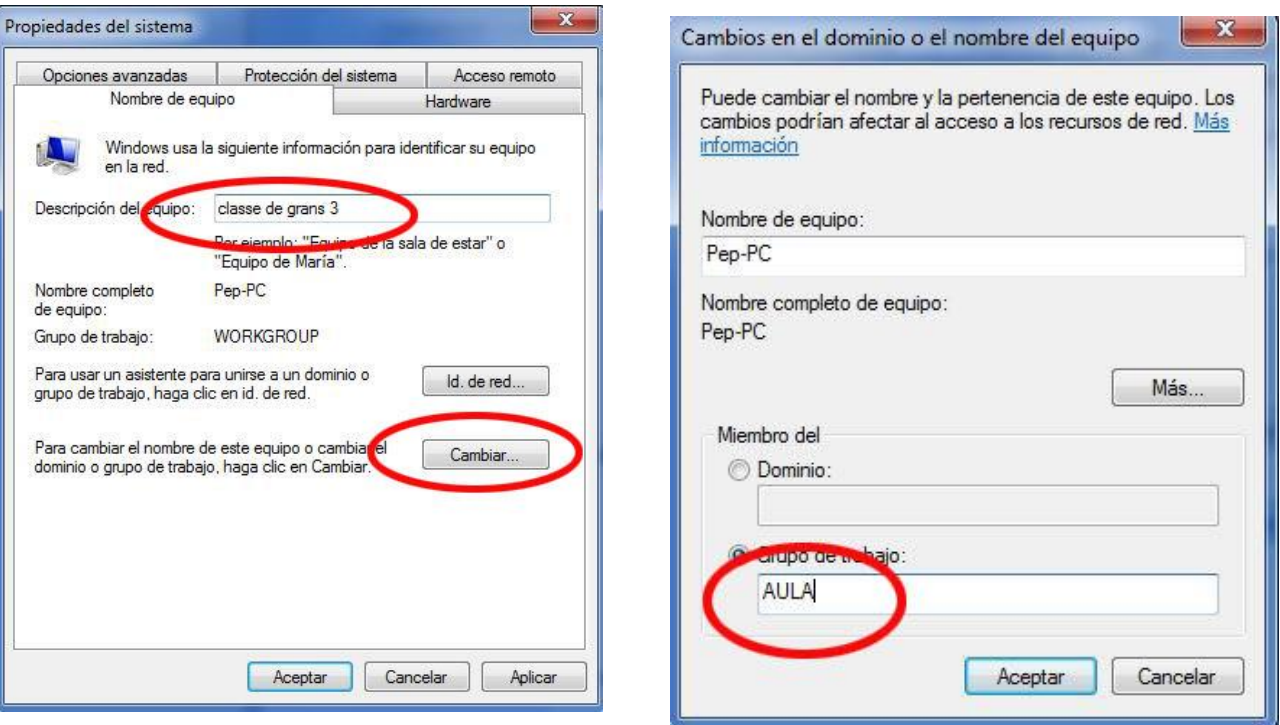

## **4.-Establir la IP de l'ordinador**:

Aneu a la part de sota de la pantalla i de les

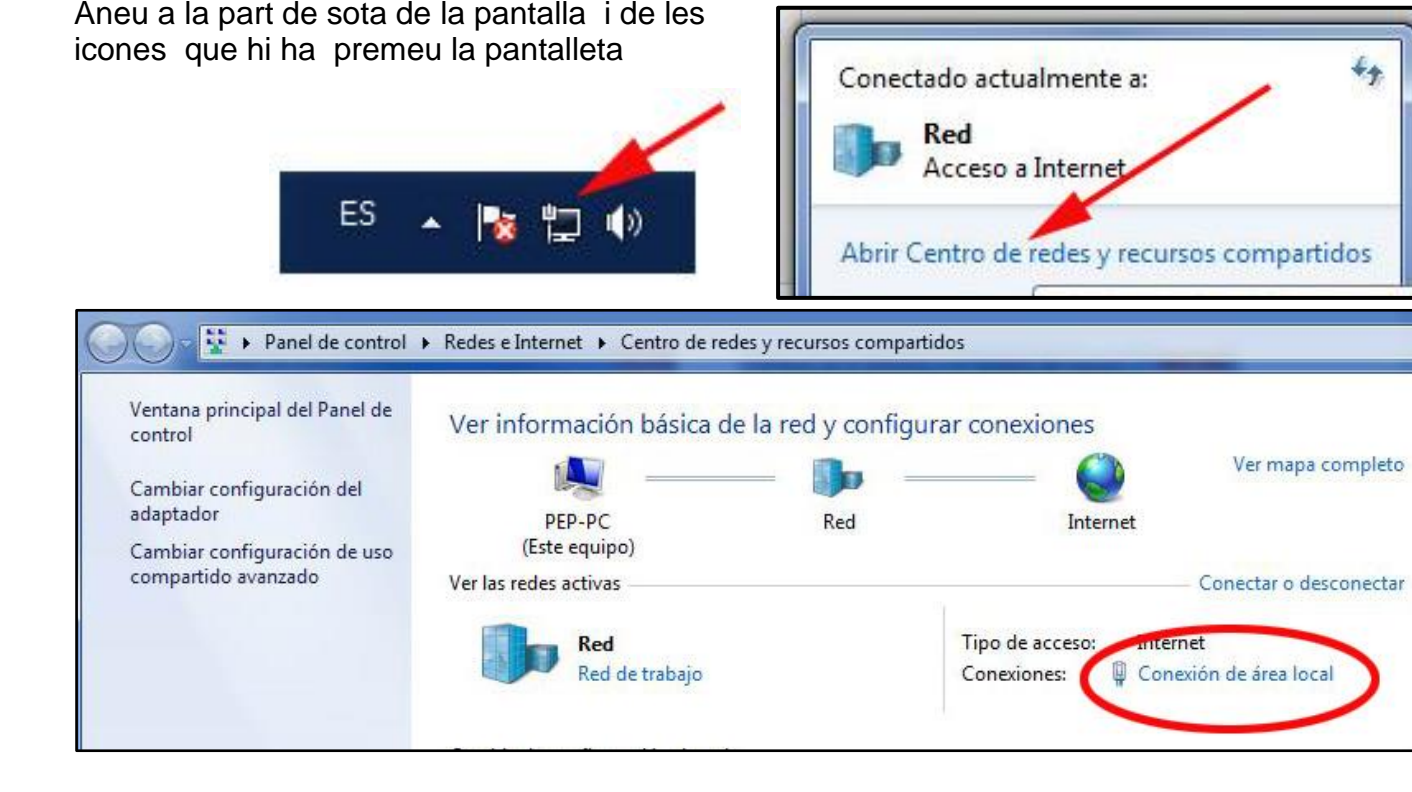

Per arribar fins al lloc on escriurem la IP - número d'identificador de l'ordinador a la xarxa aniran sortint un seguit de finestres.

Les imatges estan ordenades marcant l'itinerari.

#### **PLA TAC ZER L'ERAL Edició 2018**

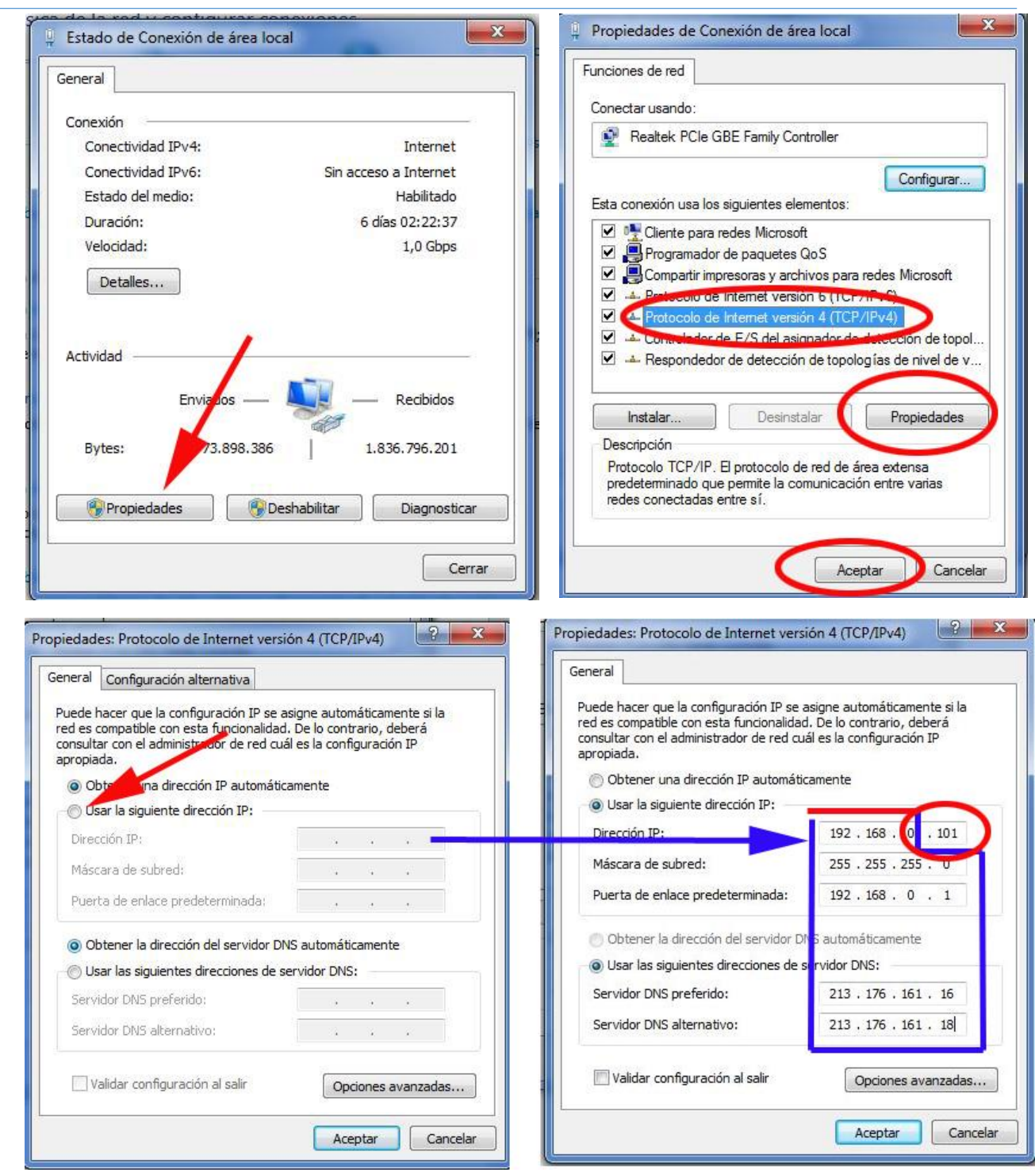

Tots el números que hem de posar dins de la zona del quadre blau seran sempre els mateixos per tots els ordinadors del cole. Només el darrer –dins l'el·lipse vermella - el 101 - anirà canviant. Cada ordinador tindrà el seu número. És important ser ordenat a l'hora de posar les IPs ja que això ens ajudarà a identificar els ordinador de la xarxa.

Per exemple: reservar els números de 100 a 110 per direcció i secretaria

110 a 130 per una classe

131 a 150 per una altra classe.

Diguem per acabar que si l'ordinador us demana quin tipus de xarxa voleu trieu la opció més lògica: Xarxa de feina.

#### **Ordinador de secretaria:**

Mateix procediment que en el alumnes.

Si l'ordinador és antic i no té més de 4 G de Ram caldrà posar el sisteme Windows 7 32b

Si es tracta d'ordinadors nou amb 8 G de ram o més el programari a instal·lar serà:

. **Windows 10 64 b**

. **Office 10 64b: Word, Power Point, Excel, ... (des de DVD)** Instal·lar des del DVD o des d'un directori, ... Feu una **instal·lació personalitzada** per tal de no instal·lar els programes i els idiomes de l'Office que no ens interessen.

- . Gràfics: **ACDSEE 4,0, PSP**
- . Eines: **PeaZIP, Nero Burning Rom 10**
- **Idioma**: Tradució del sistema al Català per veure l'entorn del Windows en català Traducció del Office 10 al català.

Ambdós arxius el podeu trobar al DVD i només cal fer un doble clic a sobre per instal·lar-los directament. Un cop instal·lats caldrà modificar l'idioma del Word. Ho podreu fer des del menú "Arxiu" "Opciones" "Idioma"

#### **Pinnacle 14**

**Programes a baixar des d'Internet directament**:

- . Navegadors: **Chrome** i **Motzilla Firefox**
- . Reproductor **VILC**
- . PDF**: Adobe Reader**
- . Eines: **Flash Player Java runtime**

#### **Activar (Posar el codi de llicència) en Windows i Office.**

Els programes Windows i Office que teniu funcionen un mes sense llicència. Passat aquest temps cal posar el codi per activar-los.

**Windows:** Aneu al Panell de control, Cerqueu "Sistema" i obriu.

Un cop dins torneu a triar la opció sistema i premeu aquesta opció.

Al final apareix l'opció de canviar la clau del producte. Premeu aquesta opció i poseu el codi llicència allí:

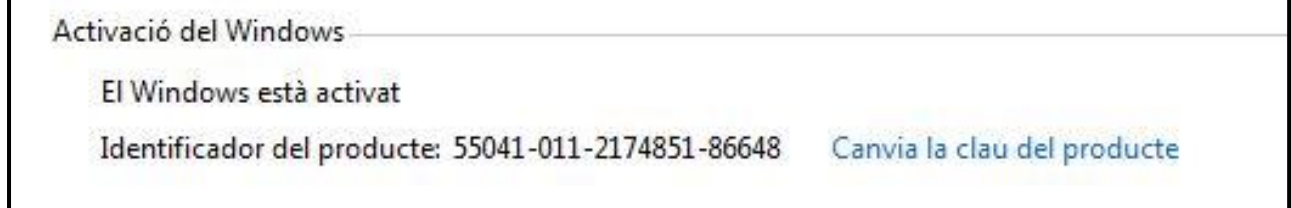

### **Office.**

Per activar tot l'office ho podeu fer activant un sol dels seus productes, per exemple el Word. Obriu el programa i dins de la caixa de "Arxiu" premeu la opció "Ajuda" Un cop dins de l'ajut premeu la opció "Canvia la clau del producte"

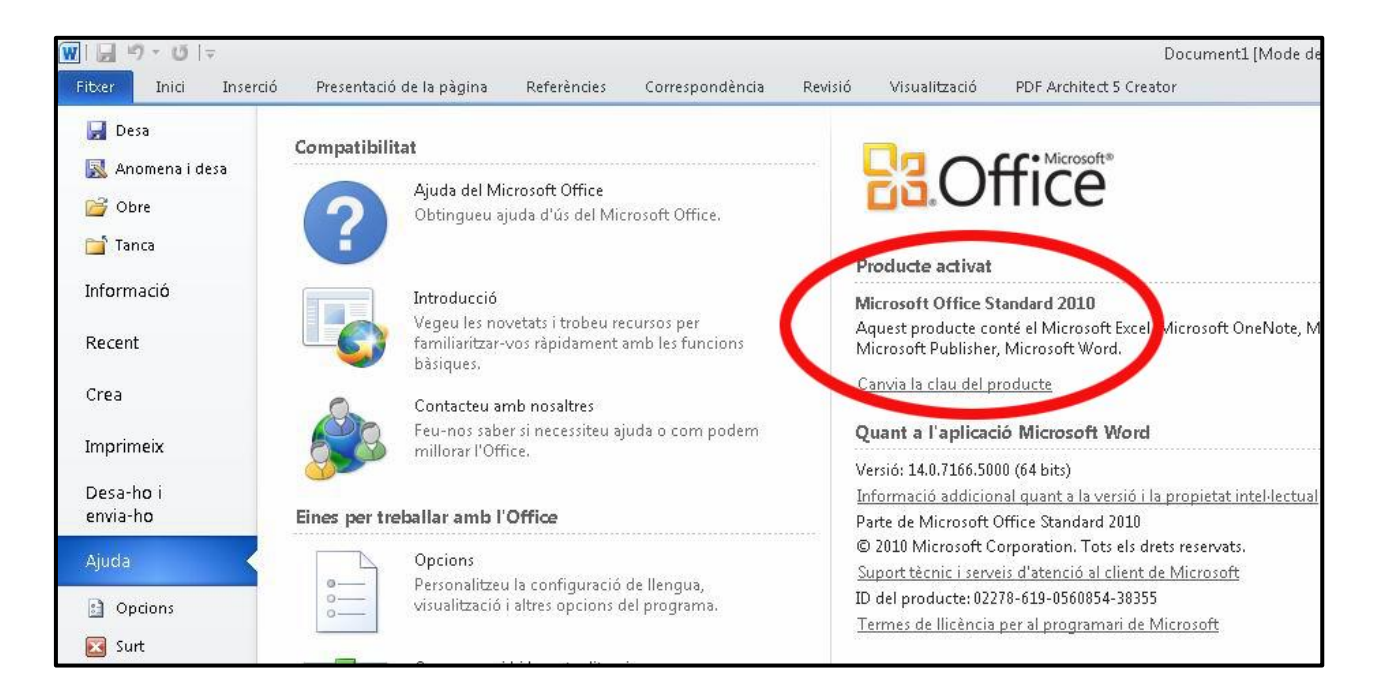

## **Llicències:**

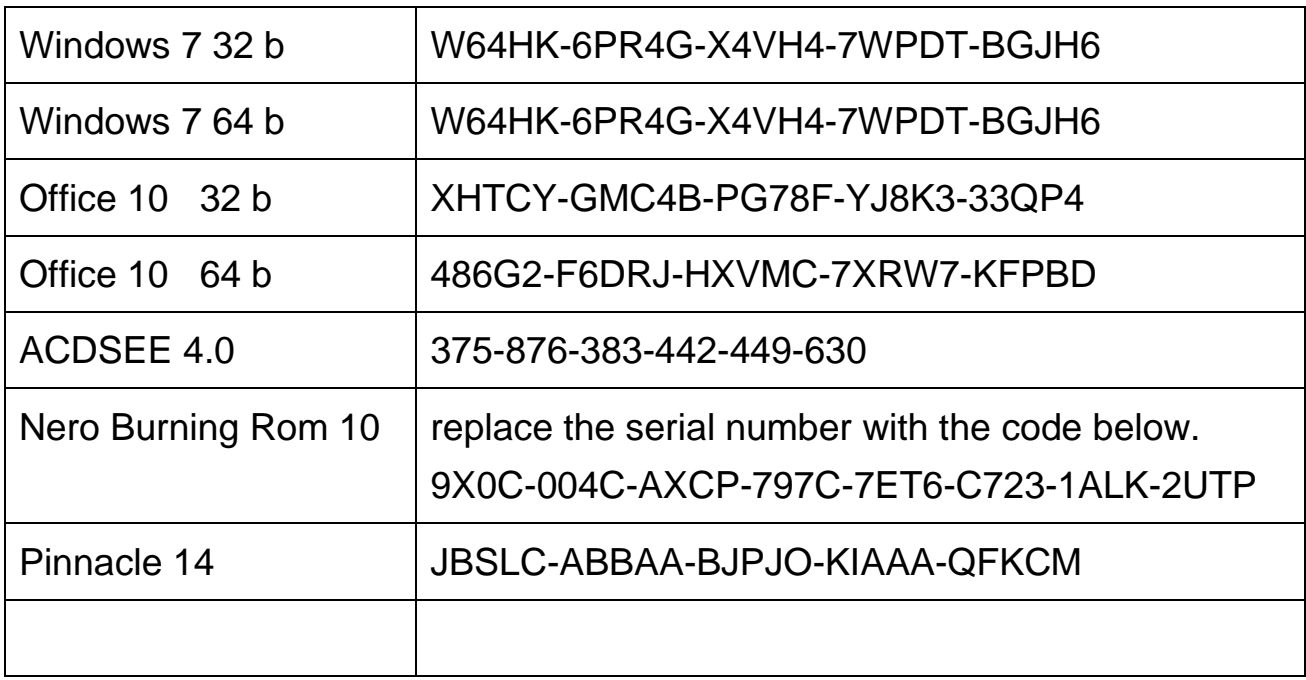

### <span id="page-19-0"></span>**TUTORIALS**

#### **SERVIDOR LOCAL DE LA ZER L'Eral**

Tots haureu rebut personalment una carta de benvinguda on bàsicament hi ha la contrasenya. Per si algú la té amagada: He seguit el mateix protocol en tots els usuaris. La contrasenya és el segon cognom, amb majúscula la primera lletra i un 1 o 12 al final en funció de si el cognom és prou llarg o massa curt.

El nom d'usuari és el vostre nom. Tant el nom com la contrasenya sense accents. Un cop dins podreu canviar la contrasenya si voleu cosa que no us aconsello per aquest entorn de treball.

Important: L'adreça que heu de fer servir per entrar no és la que diu la carta que està pensat per una xarxa local. Vosaltres us connectareu per internet:

#### **[http://QuickConnect.to/Eral](http://quickconnect.to/Eral)**

Un cop sigueu dins hi ha dos carpetes bàsiques a l'esquerra:

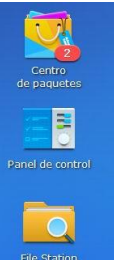

La primera és per afegir aplicacions. De moment poc interès

La segona és el Panel de control des d'on podeu canviar la contrasenya i des d'on es creen usuaris, donen permisos... etc

La tercera és la que fareu servir més. Es la carpeta que guarda les carpetes de treball

Tots veureu les carpetes per a les que teniu permís.

Cada escola té també el seu usuari que haureu rebut per correu.

**Si algú dels mestres voleu una carpeta pròpia** que només veieu vosaltres per substituir el vostre disquet de dades m'ho ha de dir per crear la carpeta. I afegir-la a les que ja teniu els permisos.

Dins de les carpetes permeses podeu crear més carpetes, copiar, enganxar, escoltar musica, veure fotos...

Per veure la informació cap problema. Fins i tot us he afegit uns arxius al correu que són accessos directes. (Amb aquests accessos només es pot veure, no editar ni crear)

Aquesta utilitat d'enviar accessos directes ens anirà perfecte per mostrar als pares fotos i vídeos.

Per editar heu d'entrar amb el vostre nom i usuari a l'adreça principal **[http://QuickConnect.to/Eral](http://quickconnect.to/Eral)**

Des d'allí podreu veure, baixar i penjar... Per modificar un document l'haureu de baixar, modificar-lo i tornar-lo a penjar.

**No es pot treballar directament sobre un arxiu penjat**. Això només es pot fer en una xarxa local.

Per pujar arxius o descarregar teniu un menú sobre la carpeta: Amb cargar pujareu arxius

Hi ha dos tipus de carpetes. L'habitual "Crear carpeta" us crearà una nova carpeta dins del directori on esteu.

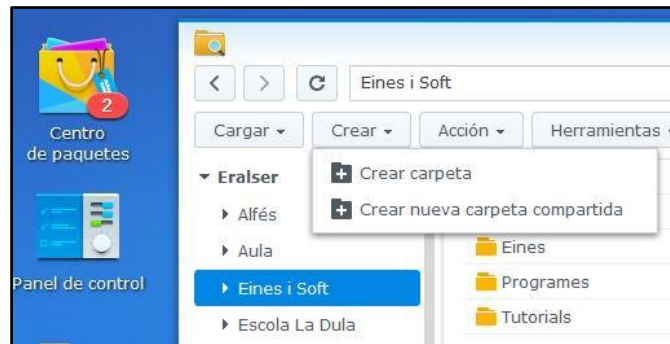

Si voleu crear un nou directori a la llista principal ha de ser "Carpeta compartida" a la que posteriorment s'associen els usuaris que la poden fer servir.

Per descarregar poseu-vos damunt de l'arxiu que vulgueu, premeu el botó dret i trieu la opció descarregar talment com en Windows

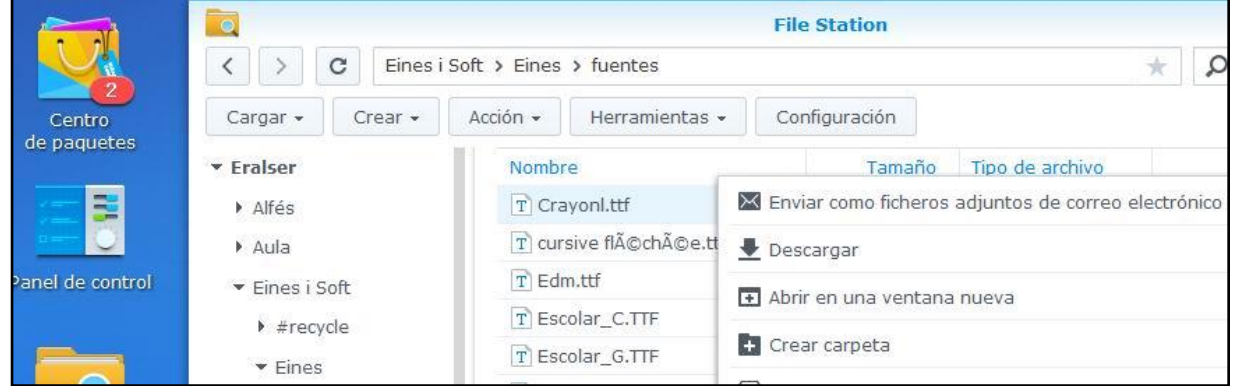

Per compartir una carpeta amb els pares, alumnes, ,,, Poseu-vos damunt de la carpeta o arxiu i trieu la opció compartir:

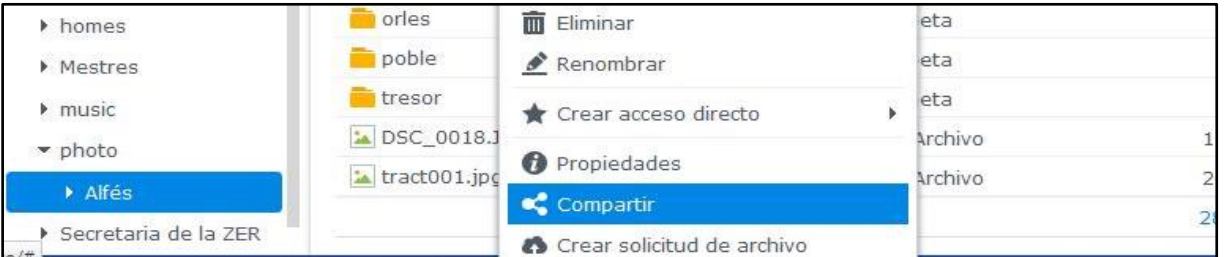

S'obra una carpeta que us mostra un enllaç que podeu copiar i enviar a qui vulgueu. Els receptors només podran veure i descarregar. Ni pujar, ni esborrar, ni editar...

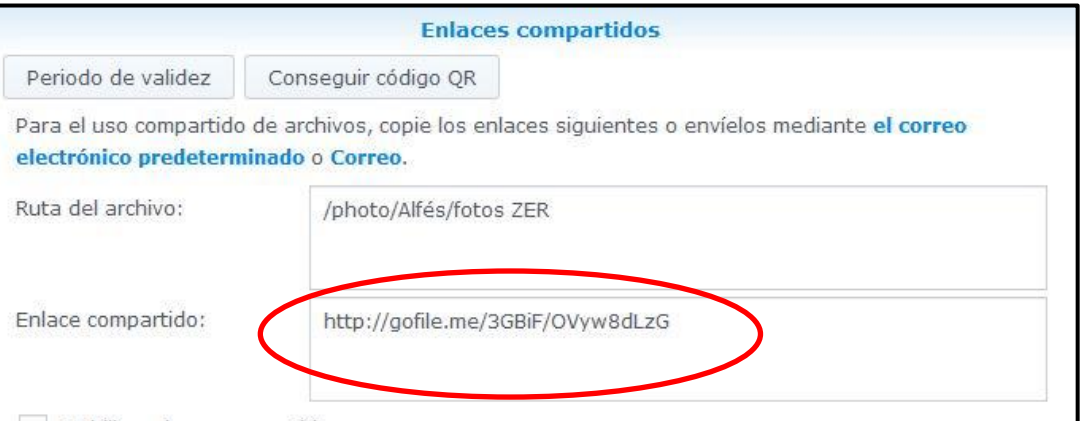

Si heu penjat un treball, una fitxa, un llibre fotocopiat a la carpeta Aula, podeu usar aquest procediment tant simple per fer-ho saber a tothom.

La velocitat de carrega i descarrega dependrà de la connexió de cada usuari. Bona feina !!!

Nota: guardeu-vos la guia en un lloc accessible. En tot cas, la trobareu penjada a la carpeta de Soft-Tutorials amb el nom de Guia del Servidor local de la ZER l'ERal

ρ

Drive

 $\circ$   $\circ$ 

æ

Sites

#### **EDITAR LLOCS (SITES) WEB.**

Per entrar als llocs web ho pots fer des de Google. Identificat amb el teu compte. Després obra el menú dels programes de Google i tria Sites

Aquí haurien d'aparèixer els llocs web en els quals estàs autoritzat a editar.

També ho pots fer per " La meva Xtec".

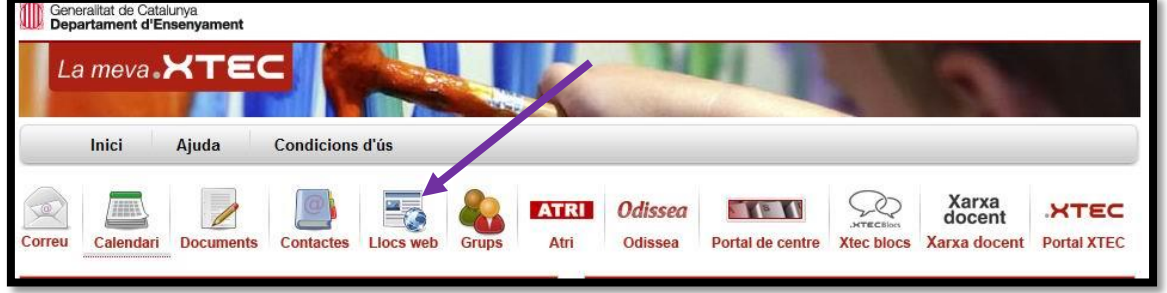

Trobareu un tutorial extens aquí:

[http://xtec.cat/~jcaldero/bloc/tutorial\\_google\\_sites.pdf](http://xtec.cat/~jcaldero/bloc/tutorial_google_sites.pdf) : Tutorial molt ben explicat pel Gerard Calderó.

Diguem que un cop heu entrat a la pàgina observareu que ja hi sou com a editors. Si apareix el vostre nom i el quadre d'eines és que tot va bé

Obriu la pàgina que voleu editar i premeu el llapis per començar a editar.

Quan comenceu a editar el menú canvia a:

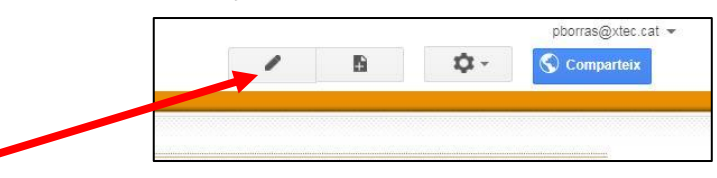

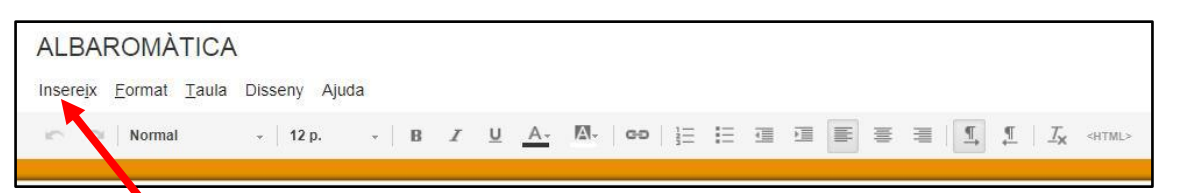

Un menú que ens permet fer tasques habituals en qualsevol editor. Val la pena destacar el menú "insereix" des del que posarem les imatges, fotos i vídeos.

Si vols posar una imatge ves al menú Insereix i tria

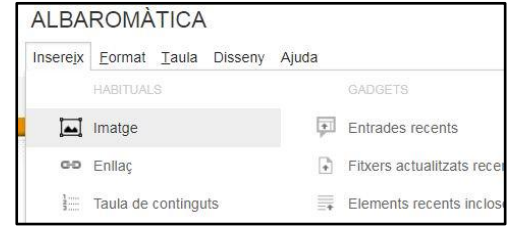

### **MANIPULACIONS D'IMATGE AMB EL PSP I L' ACDSEE.**

## **1. Canviar la forma d'una imatge amb el Paint Shop Pro (PSP)**

Quan editeu la capçalera us demana que prèviament prepareu una imatge de 1000 x 220 px

Per fer-ho haurem de triar una imatge que tingui un paisatge prou ampli per poder triar-ne una part.

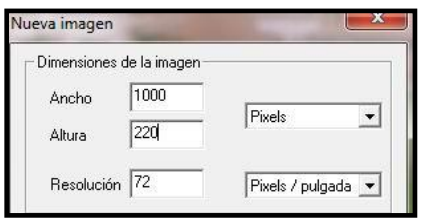

Obriu la imatge al PSP i tot

seguit creeu una nova imatge que tingui les dimensions que ens demanen.

Seleccioneu tot el blan de la nova imatge (Podeu fer: Seleccionar/ Sel. todo

Copieu i aneu a enganxar sobre la imatge triada.

Obriu el menú de capes i correu el dial de transparència fins que es vegi el que hi ha darrera. D'aquesta manera podreu seleccionar la part de la imatge que voleu retallar.

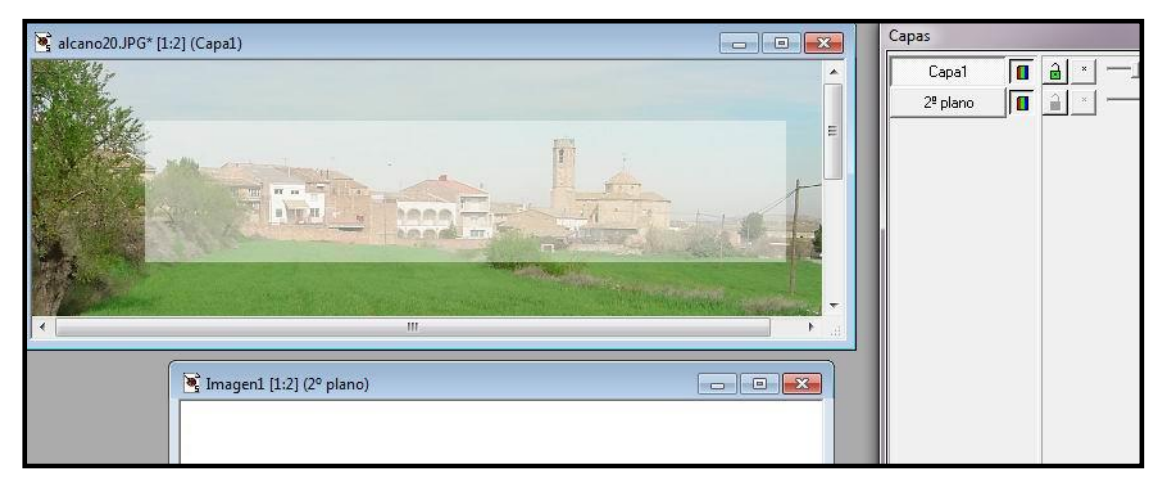

Un cop feta la tria heu de retallar aquesta part.

Primer, en el menú capes, tria "2º plano". Després agafa el selector de punt i seleccioneu la part a retallar.

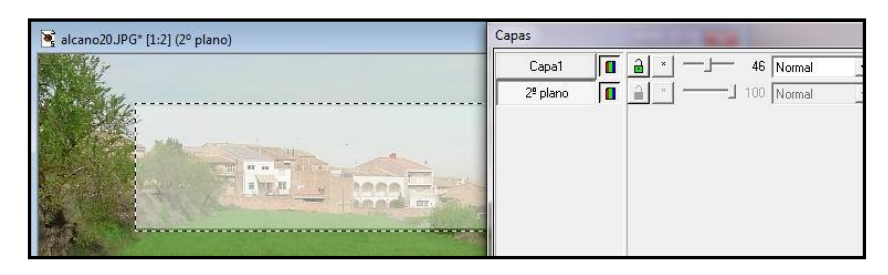

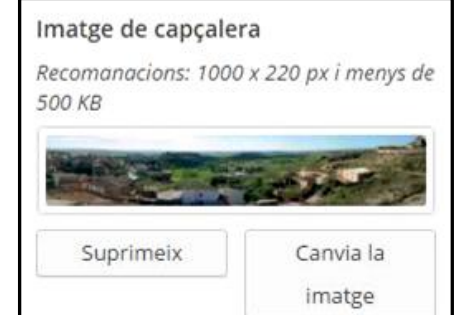

۵,

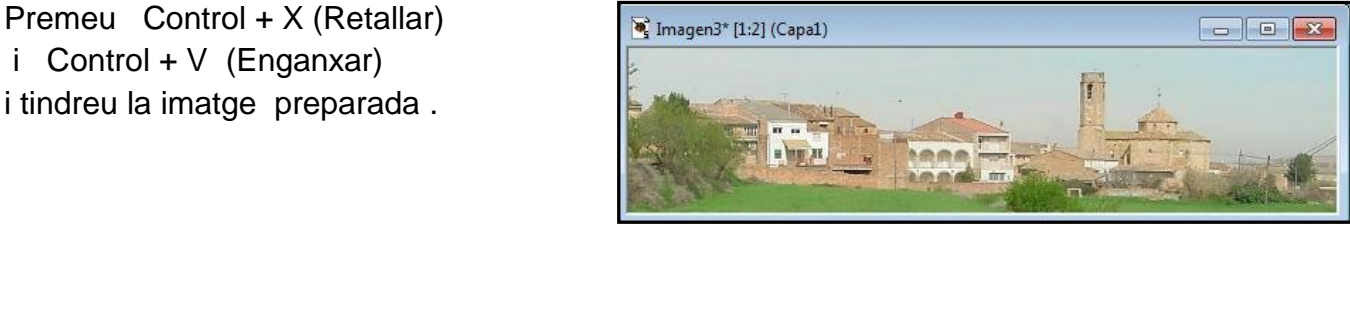

 $\circ$  $\bullet$  $\bullet$ 

**D** Favoritos

Discos de

Mueva carpeta

 $\bullet$ 

**A** Buscar

**D** Álbumes

mpeta<br>
| fotos ZER<br>
| Fotos pobles<br>
| Giornalism<br>
| microsoft<br>
| microsoft<br>
| Surroca<br>
| Surroca<br>
| torrebesses<br>
| torrebesses<br>
| torrebesses

2009<br>2001 - 2001 - 2001 - 2001 - 2012<br>2002 - 2002 - 2003 - 2013<br>2003 - 2003 - 2004 - 2004 - 2014<br>2004 - 2004 - 2004 - 2013 Zer 2005-0

S

 $\overline{\blacklozenge}$  Filtro

画 □ Archivos | ◎ Ver | □ Propiedades | ● ACDInTouch |

 $E^*$ 

→ <sup>8-2</sup> Ordenar → 日 Modo → | 日 日 日 ×

W:\fotos ZER\Fotos pol

## **2. Reduir un conjunt de fotos entrades a l'ordinador totes alhora amb l'ACDSEE**.

Obriu les imatges que voleu reduir a l'ACDSEE

Seleccioneu totes les imatges que vulgueu reduir i copieu-les en una carpeta nova que podeu fer dins de la mateixa carpeta on sou que porti per nom "Reduccions".

No reduïu mai les fotos originals.

No es podria recuperar el seu format original

Si ja tens les fotos reduïdes pots començar a treballar:

#### **1.- Per canviar les dimensions.**

Les selecciones totes. Ves a dalt de tot i obra el desplegable **"Editar**"

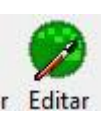

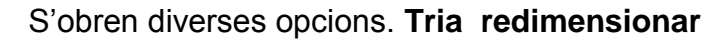

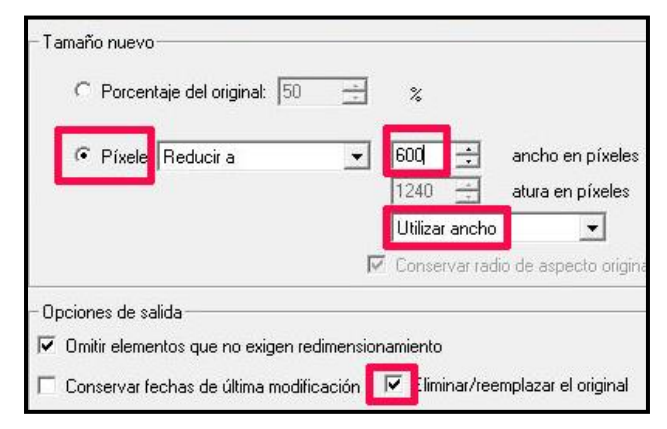

Prem d'acord i es dimensionaran totes alhora. Aquestes són les que has de penjar a <https://picasaweb.google.com/home>

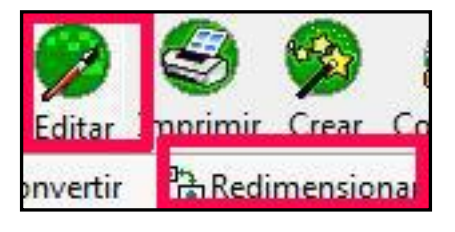

Quan s'obri la finestra dimensiona les fotos a 600 d'ample. Mira el quadre de l'esquerra i assegura't que tens aquestes opcions vermelles marcades.

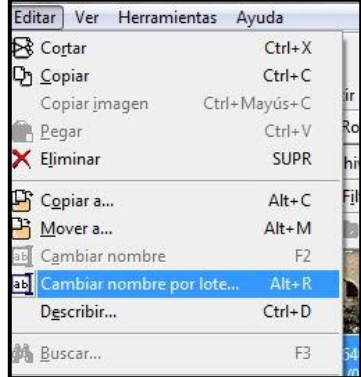

#### **2. Canviar el nom de tots els arxius alhora,.**

Si a més a més de canviar les dimensions vols canviar el nom de tots els arxius has de:

- 1. Seleccionar totes les imatges
- 2. Obra el menú "**Editar**" de la línia de dalt de tot i tria la opció "Canviar nombre por lote"
- 3. S'obrirà una finestra in podràs canviar el nom de l'arxiu, **triar el número on vols començar.**
- 4. S'aconsella **escriure nom i extensió tot en minúscules**.
- 5. Prem **d'acord** i ja està.

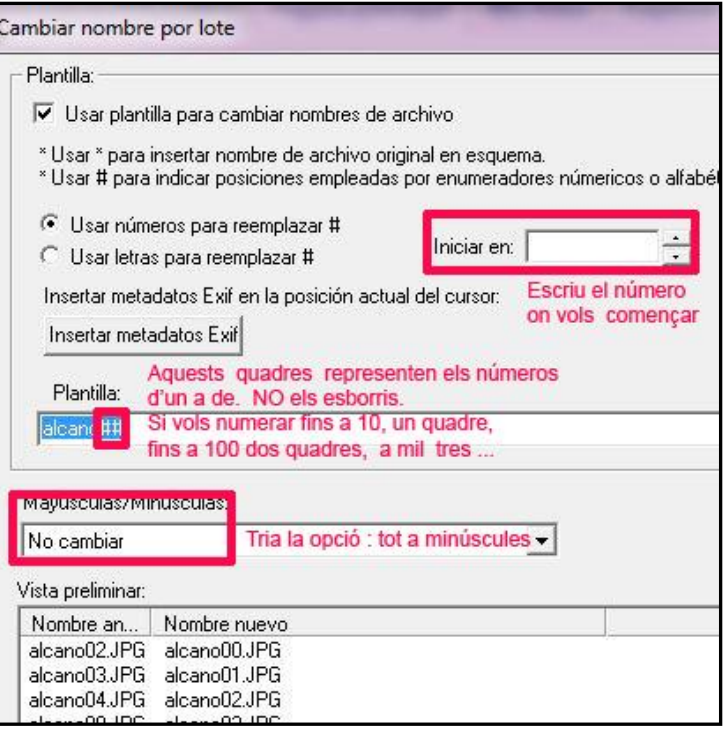

Ordena per

### **Correu electrònic: exportar i importar adreces.**

Exportar i importar adreces és una utilitat important en una escola ja que facilita el contacte entre tots. Amb un sol cop que s'entrin les adreces n'hi ha prou. L'administrativa ens pot passar les adreces dels mestres, pares, alumnes... Seguint aquest procés d'exportar i importar.

Per fer-ho cal anar al correu electrònic i de les tres opcions que sens ofereix a dalt a l'esquerra activar "Contactes"

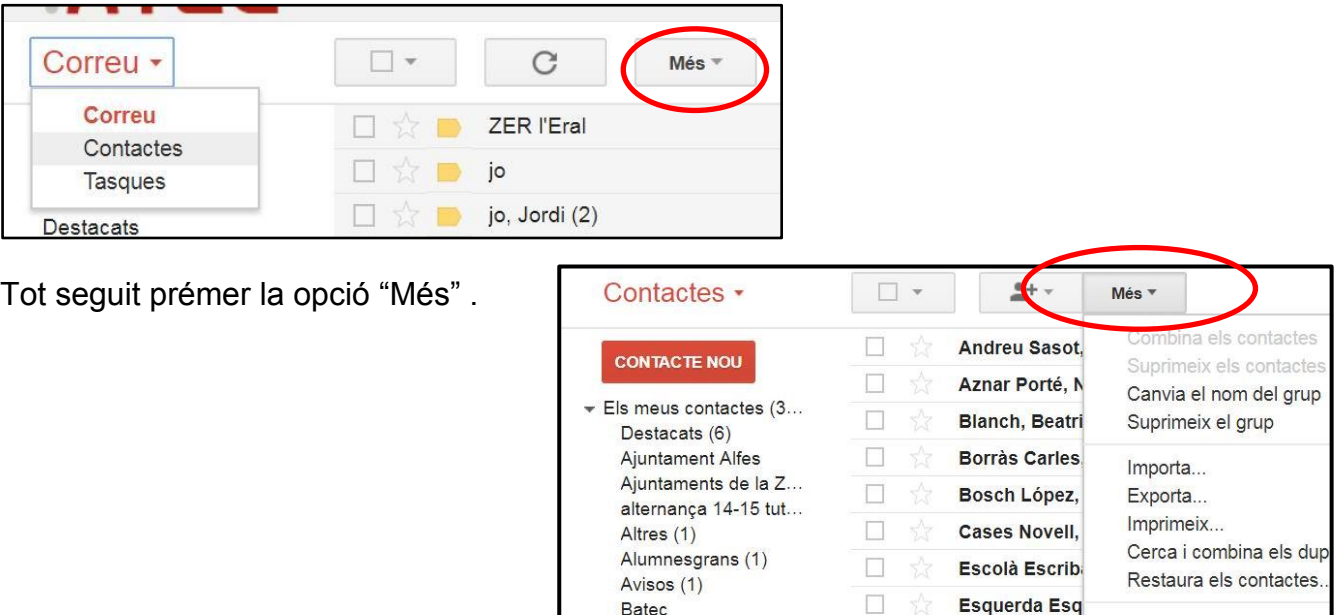

**RRVA** (1)

Si vols importar tria la opció exportar tira aquesta opció.

Caldrà que triïs quines adreces o carpetes d'adreces vols exportar:

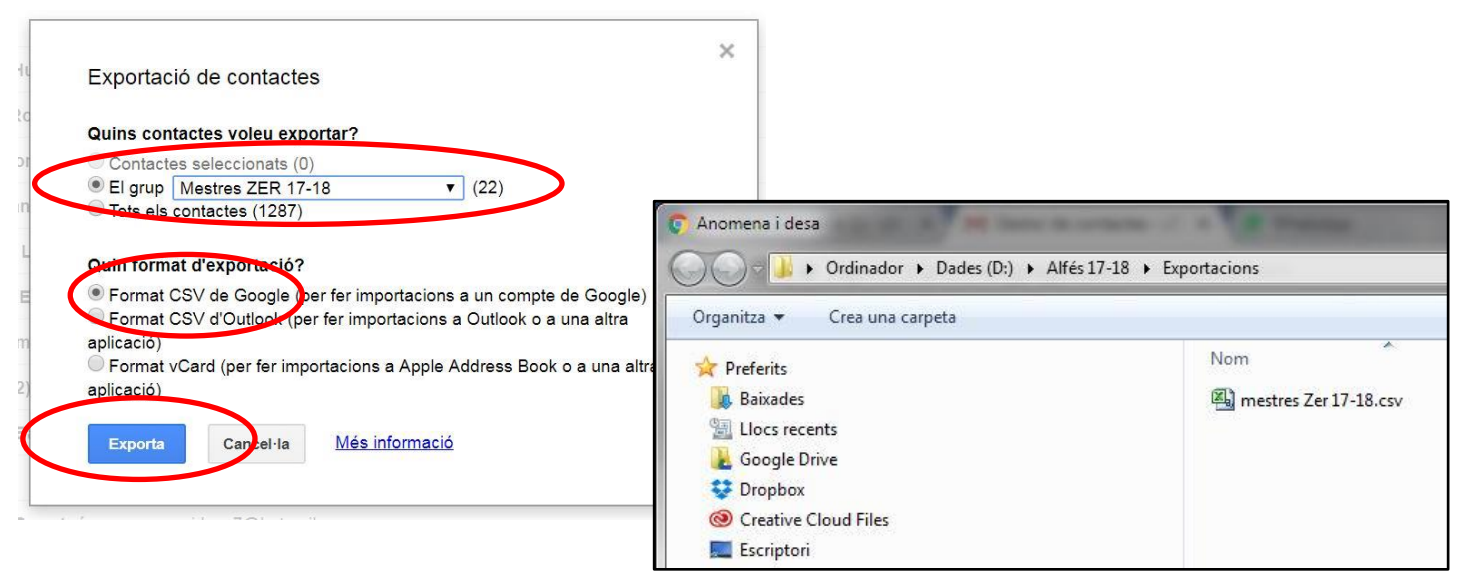

Fet això et genera un fitxer que hauràs de guardar per enviar-lo a qui calgui per correu e.

Si ets el receptor de l'arxiu hauràs de guardar l'arxiu annexe a l'escriptori o en una carpeta, Anar al correu i fer el mateix procés que per exportar per bé que ara cal triar la opció "Importar"

S'obrirà la carpeta d'importació on hauràs de triar el fitxer a importar.

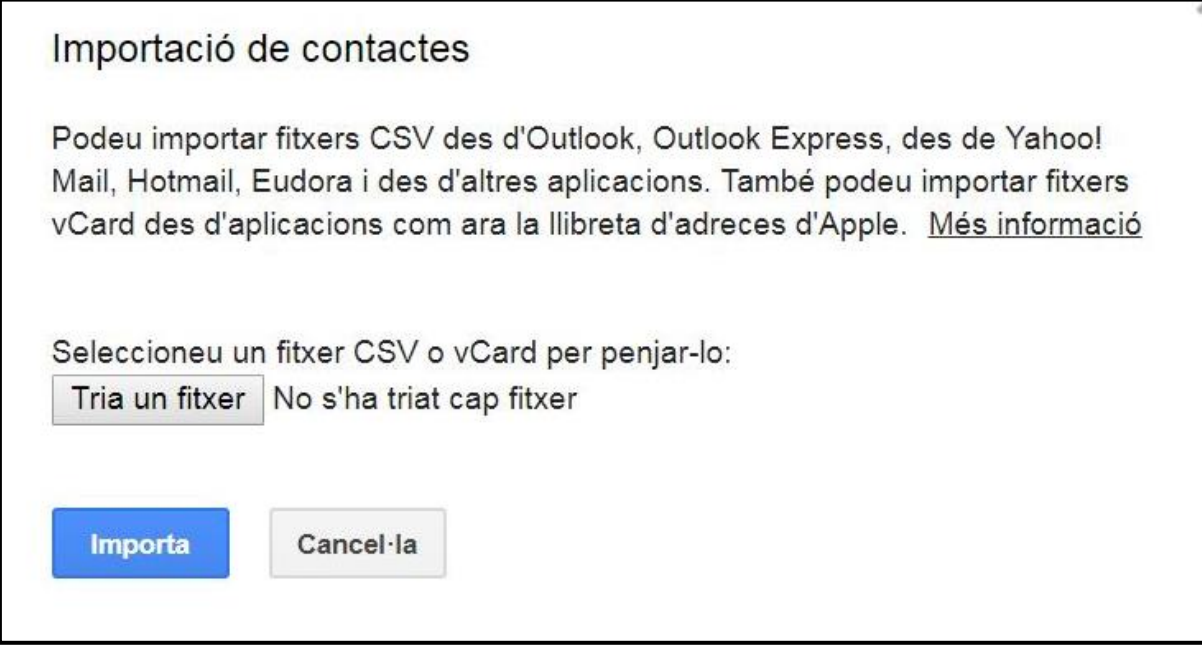

Quan hagis triat el fitxer que t'han enviat i has guardat prem "importa".

Ara ja has de tenir el llistat importat. Per comprovar mira el llistat d'adreces a veure si apareix:

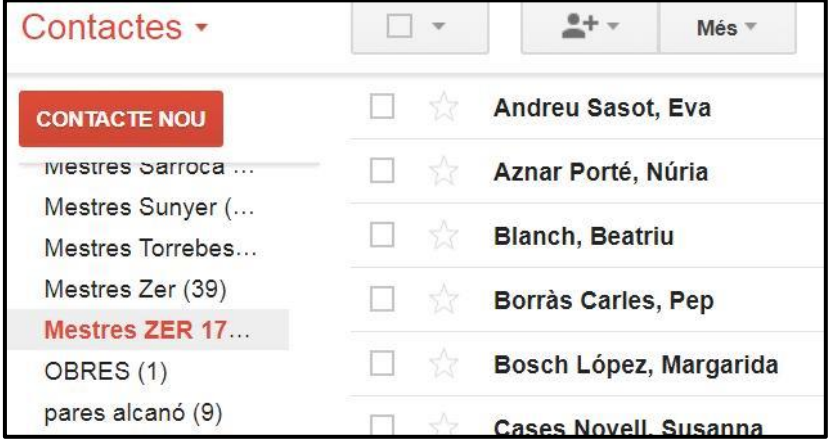

Has acabat.

#### **PESONALITZAR el nostre NODES**

Entreu amb el nom i contrasenya de l'administrador. Si només sou editors no us deixarà personalitzar.

Un cop dins trieu la opció "**Personalitza"**

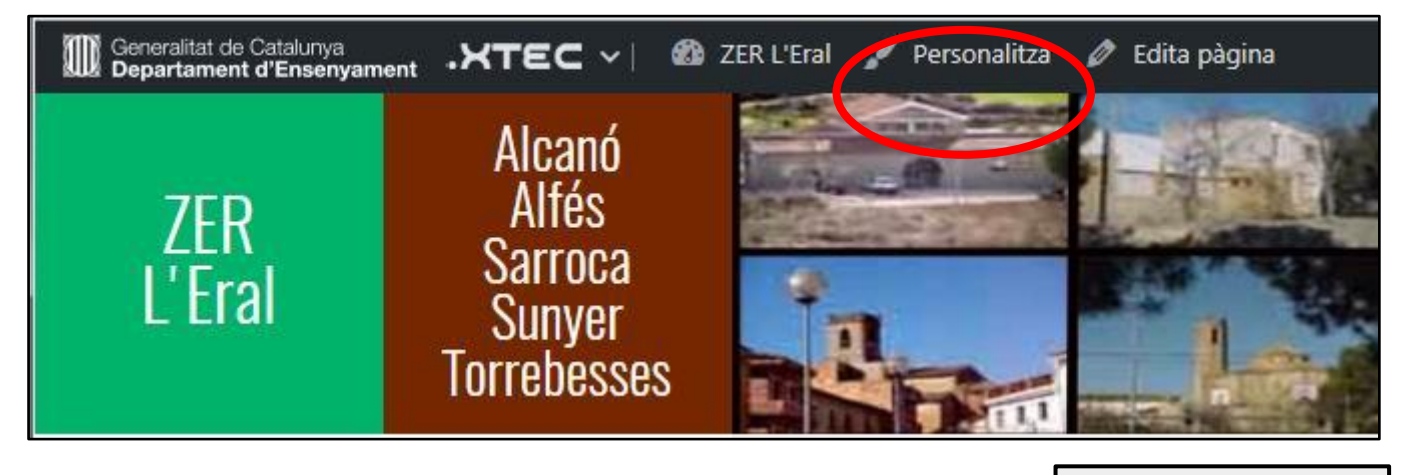

Us apareixerà un menú amb diversos apartats que haureu d'anar personalitzant un a un.

## **01.- Capçalera.**

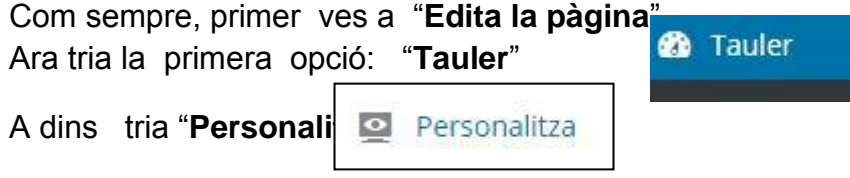

I després obra el menú de "**capçalera**" on caldrà que segueixis pas a pas:

He preparat un seguit d'imatges dels cinc pobles per fer proves. Les trobareu al drive . A ZER l'Eral. / Fotos pobles

### **02 Acaba de personalitzar**

la resta d'aspectes.

Quan editis la "**Pàgina d'inici**" posa especial atenció a la composició

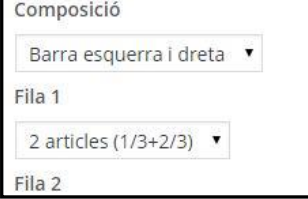

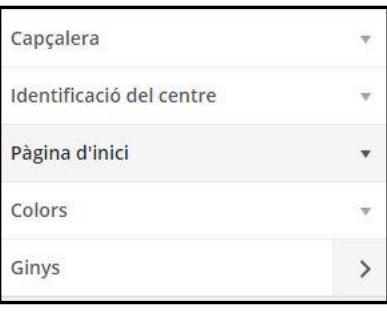

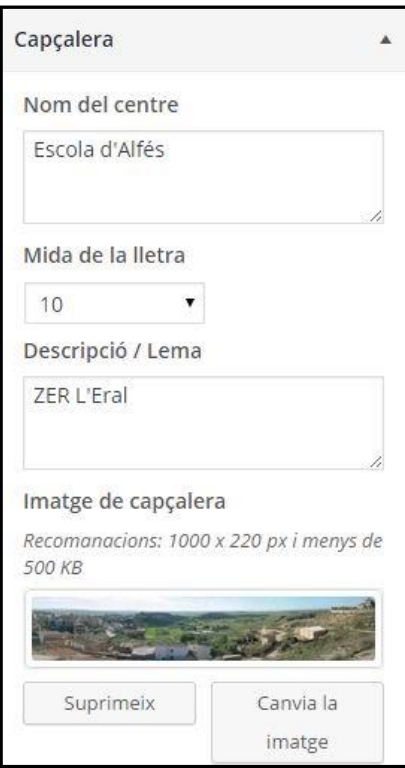

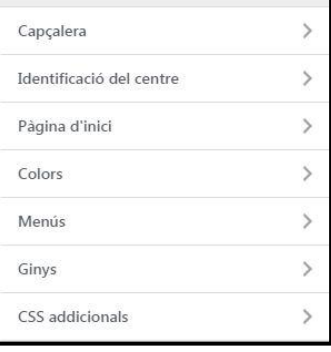

## **Donar d'alta usuaris al NODES**

Previ: Adreces bàsiques:

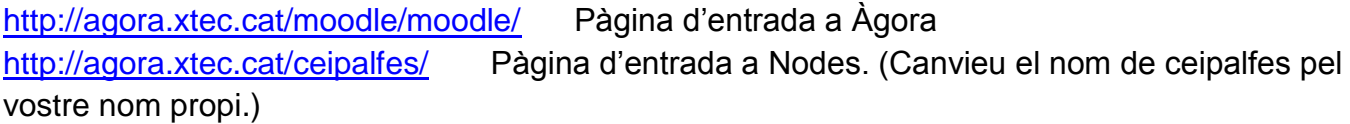

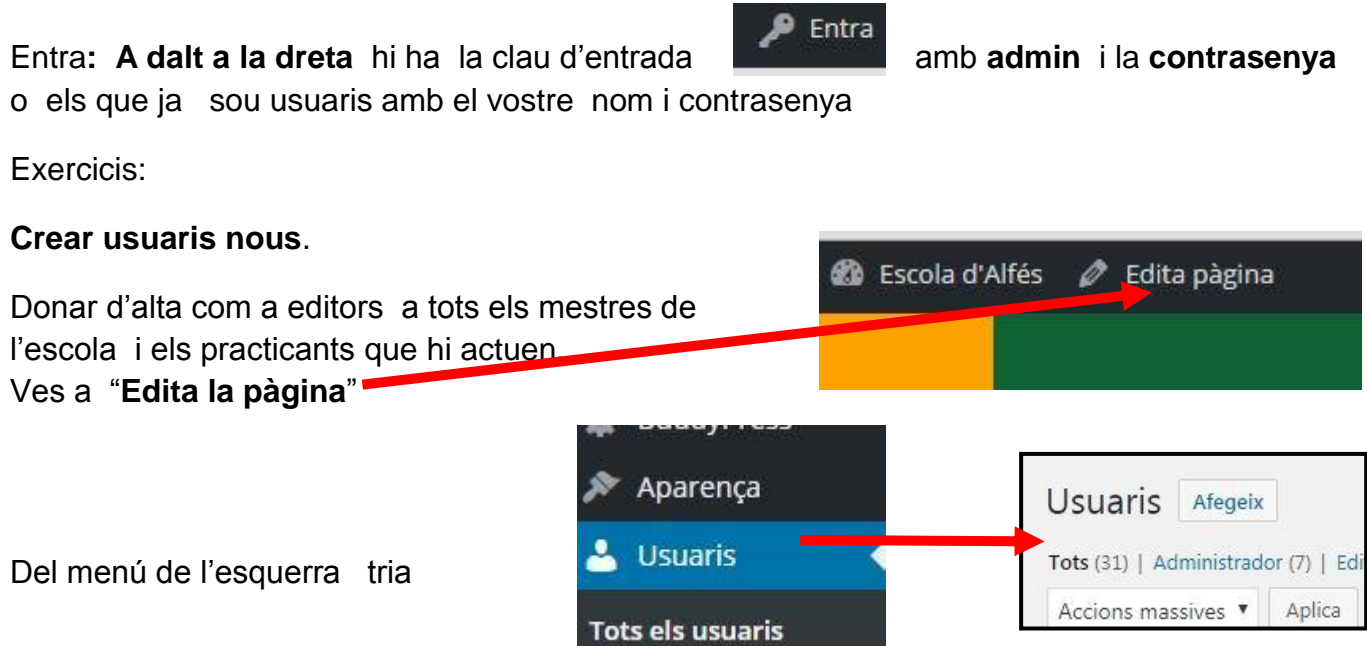

Omple les dades que demanen . De moment dona d'alta amb el nom d'usuari de la xtec i el mateix com a contrasenya

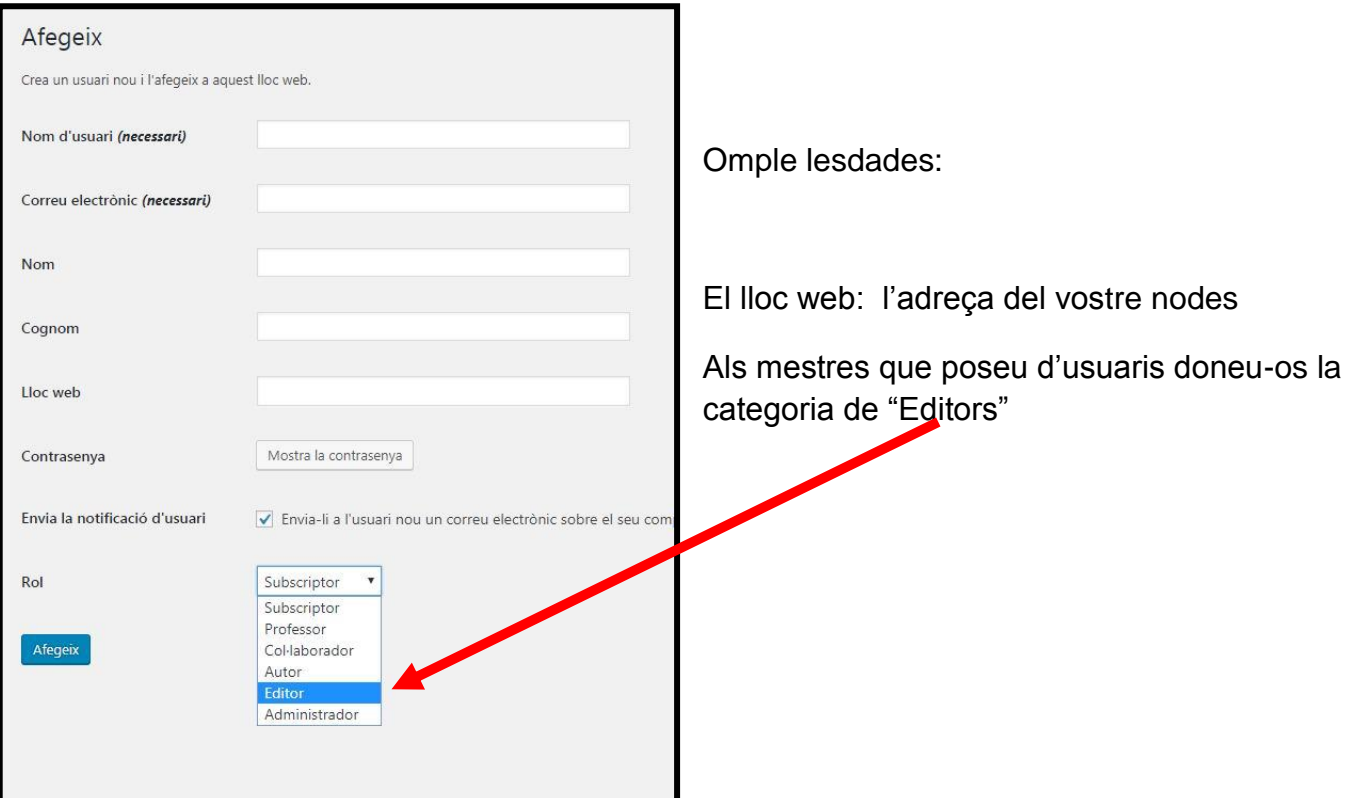

#### **ESCRIU UN ARTICLE A NODES.**

#### Prem "**Edita la pàgina**". Del menú de l'esquerra tria **"Articles" "Afegir"**.

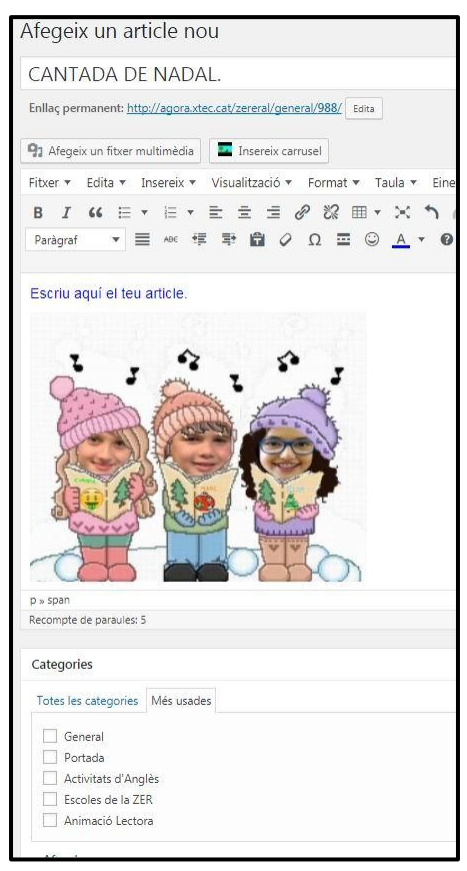

Posa el títol.

Escriu aquí el teu article. El format del text no té massa possibilitats.

També podeu escriure al word i després copiar el que heu escrit

Si vols afegir una imatge prèviament guardada a la mediateca prem "Afegeix un fitxer multimèdia"

Si vols afegir un carrusel -una sèrie de fotos animades- prem "Insereix carrusel".

Prèviament hauràs de preparar el carrusel. Hi ha un tutorial per explicar-ho.

Quan acabis l'article has de prémer les categories a la que el vols associar.

Si no en selecciones cap el teu article es publicarà però no es veurà. Si vols que es vegi a la portada de la web has de marcar "Portada"

Les categories es poden crear de tal manera que quan facis un article relacionat amb una categoria ho puguis marcar. Si ho fas podràs veure junts tots els articles creats d'una

#### categoria.

Per exemple si tens la categoria "Hort" i has creat 7 o 8 articles sobre l'hort els pots veure tots alhora prement la Categoria Hort del menú inicial.

És una forma d'ordenar els continguts.

Per acabar, abans de publicar l'article has d'assenyalar dos quadrets més:

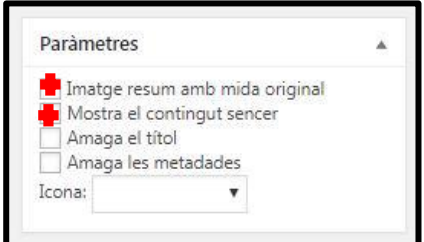

Marca els dos primers quadres: Imatge resum i mostra el contingut sencer.

Si no els marques no es veurà el teu article a al pàgina inicial.

Quan ho hagis marcat ja pots publicar el teu article.

Els pots tornar a modificar tantes vegades com vulguis prement la opció editar.

**DIFERÈNCIA ENTRE PÀGINA I ARTICLE**: Una pàgina té un contingut estàtic, fixe i informatiu i en el seu i no pot contenir articles.

Hi ha les "Pagines de categoria" que sí que poden contenir articles.

Un article no té una ubicació específica sinó que s'associa a categories. Per fer les pàgines informatives de l'escola, documents, història, ubicació, ... farem servir pàgines.

Per ensenyar la vida quotidiana i les activitats que fem farem servir articles.

### **GUIA PER PENJAR VIDEOS DE YOUTUBE AL NODES.**

1. Prepara l'article. Escriu el text .

2. Insereix una taula d'un o dos d'ample per dos, tres, quatre ... de llarg en funció del nombre de vídeos a penjar.

3. Ves a Youtube.Per fer-ho ves a Google i identificat amb el teu compte. Obra el quadre d'opcions i tria Youtube.

M  $\mathbf{\hat{z}}$ 

 $\blacksquare$  0 6

 $\overline{a}$ 

Quan siguis a Youtube obre el teu canal i tria la peli que vulguis penjar. Fes un doble clic i obre'l com si el volguessis mirar.

Prem el botó dret sobre la imatges del vídeo i del menú que surt tria "Copia el codi d'inserció".

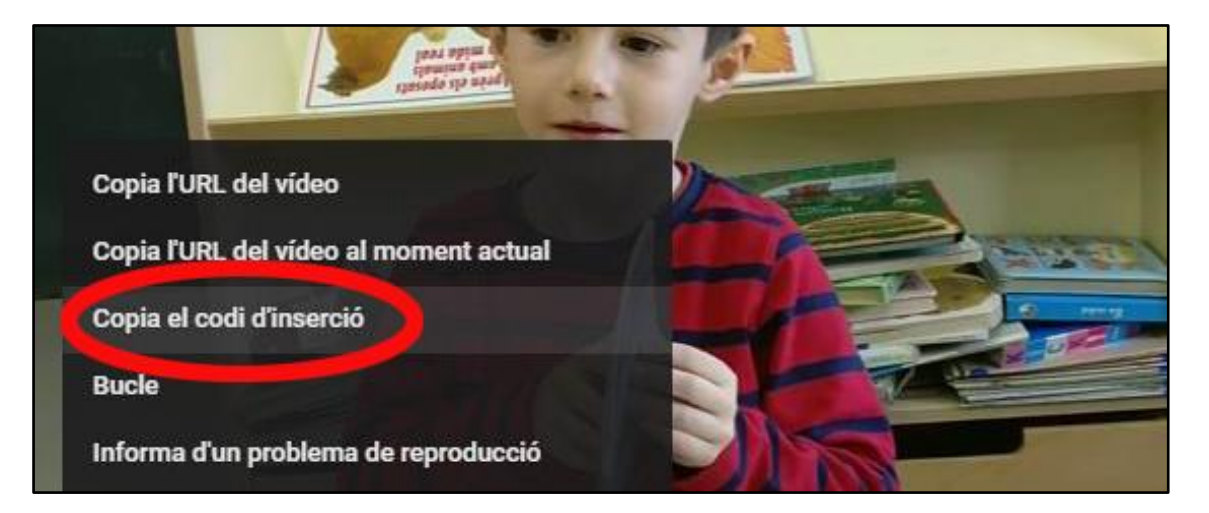

4. Ves a l'article i posa't dins del primer quadre de la taula on vols penjar el vídeo.

Prem la opció "Insereix / edita un vídeo"

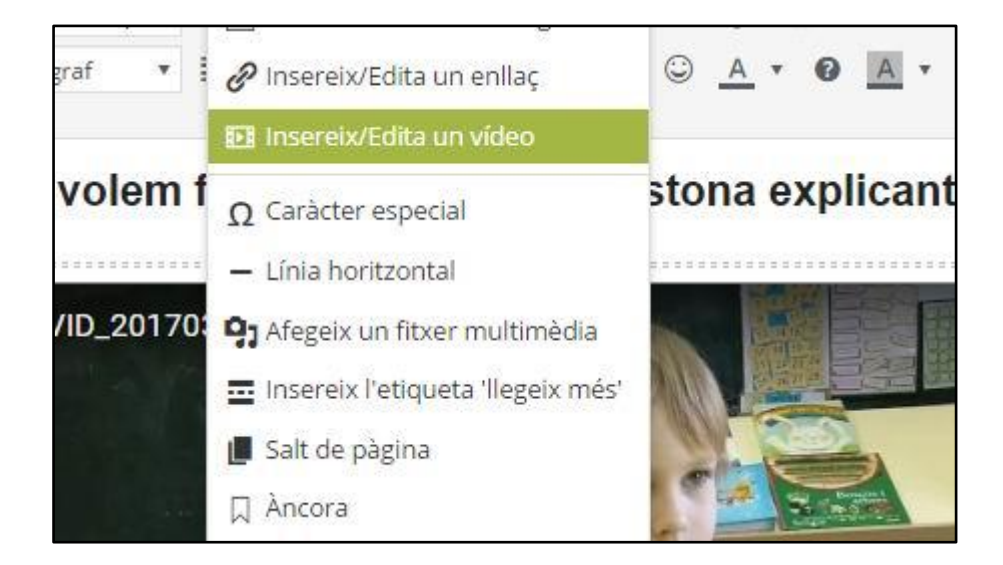

5. Quan et surti el quadre cal que triis la opció "incrusta" i a dins hi enganxis el codi que has copiat fa un moment al youtube.

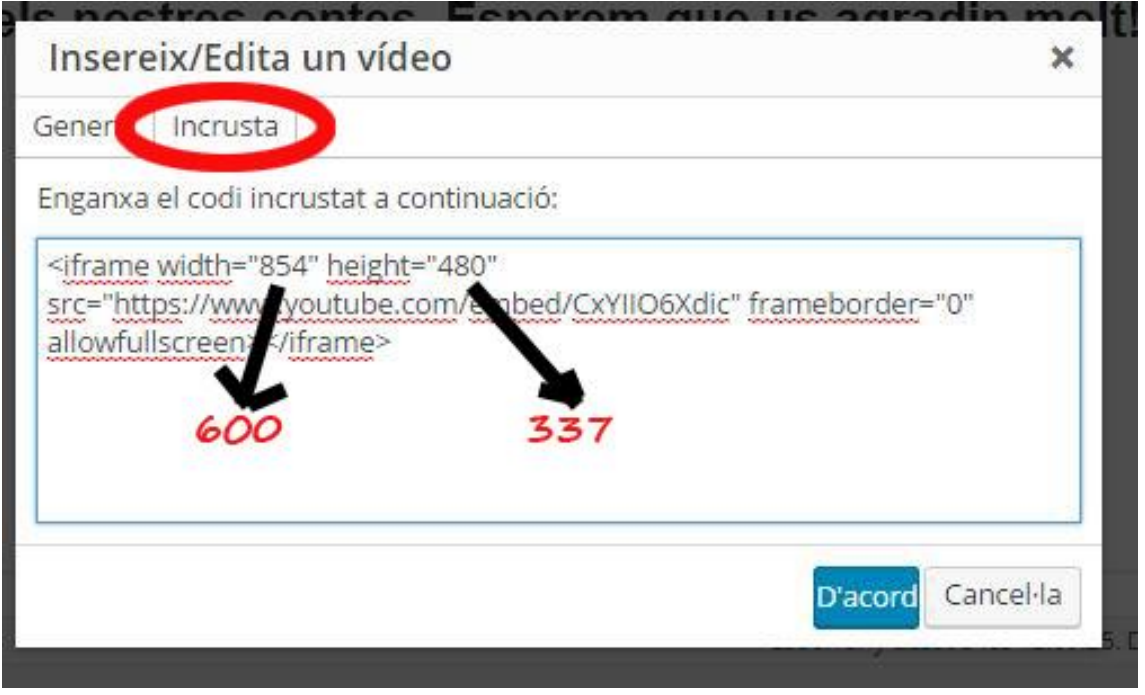

Les mesures per defecte són massa grans. Cal reduir-les de forma proporciona fent una regla de tres per tal que les proporcions no es perdin.

Les mesures 600 i 337 són apropiades. Caldrà substituir els números originals per aquests nous.

Veuràs que queda més reduït.

#### **NOTA: Si has de penjar un vídeo sol no cal que el redueixis ni posis una taula.**

6. Repeteix el mateix tantes vegades com calgui

7. És molt important que marquis les dos creuetes que afectes a la presentació prèvia … Es a dir per a que es vegin a la pàgina principal tots els videos o fotos que has posat. No n'hi ha prou de marcar la primera.

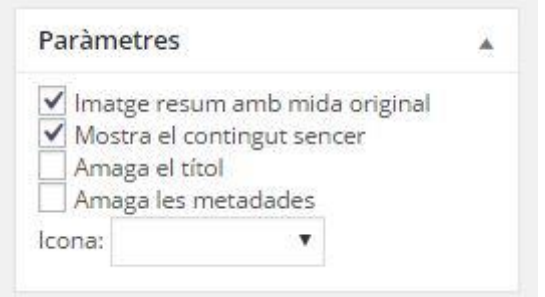

#### **PENJAR FOTOS AL NODES DIRECTAMENT I FER L'ANIMACIÓ des de "CARRUSEL".**

Tal i com estan les coses penjar les fotos que volem presentar directament al NODES passa a ser una opció **fàcil** comparada amb les altres.

Per no sobrecarregar el NODES cal fer un **pas previ de reducció de les imatges**. Malgrat que ho tenim en un altre tutorial fem un recordatori ràpid: Ho farem amb el programa ACDSEE. Aneu al directori on teniu les fotos i creeu una carpeta nova on posarem les mateixes fotos que tenim i les reduirem de dimensions per tal que pesin menys.

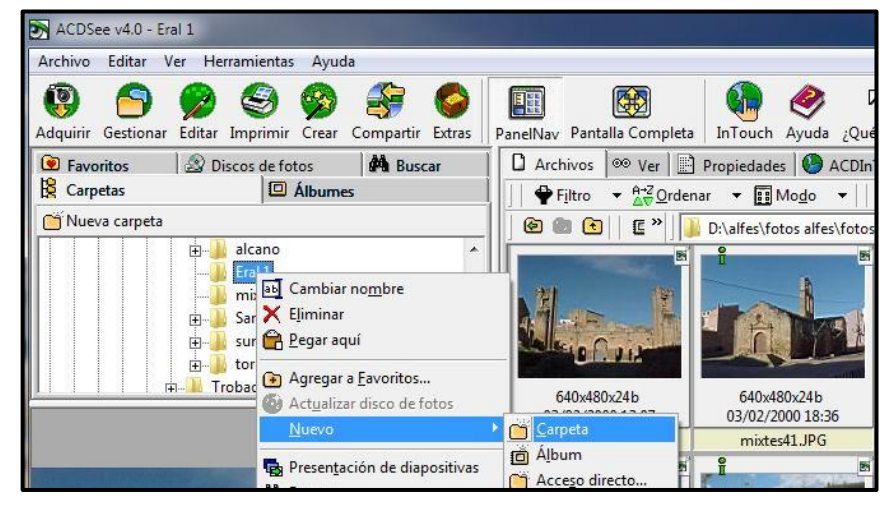

Aquesta carpeta nova nomeneula com a Reducció.

Un cop creada, SELECCIONEU totes les imatges i les copieu (Contro+C).

Aneu a la carpeta reducció i les enganxeu (Control+V)

Ara cal reduir-les/ampliar-les. Farem la reducció a 600 píxels (Utilitzant només l'ampada).

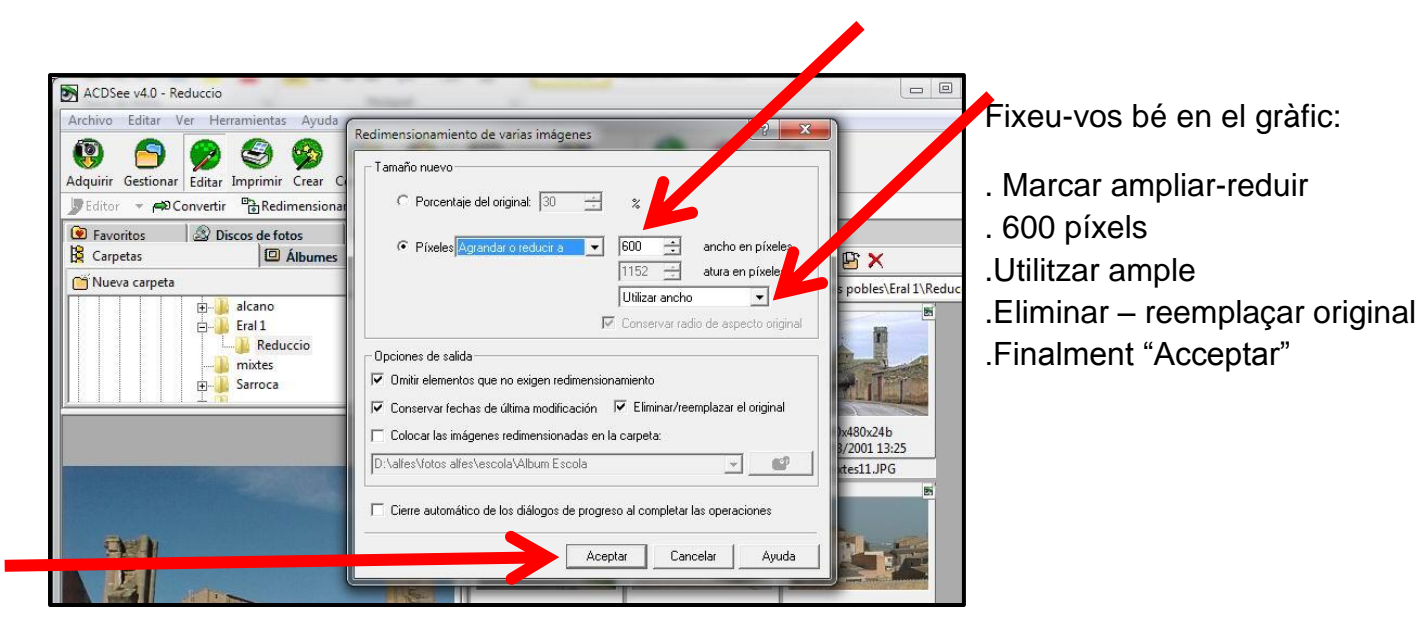

Si us sembla podeu aprofitar, per **canviar el nom de les imatges** per tal que al penjar-les al NODES no hi hagi repeticions.

Noms curts i sense majúscules ni accents.

Quan les imatges estan preparades les hem de penjar al Nodes.

#### **PLA TAC ZER L'ERAL Edició 2018**

Cal obrir el web NODES i **entrar com a editors**. Després obrir les pestanyes d'edició i entre totes triar **Multimèdia.**

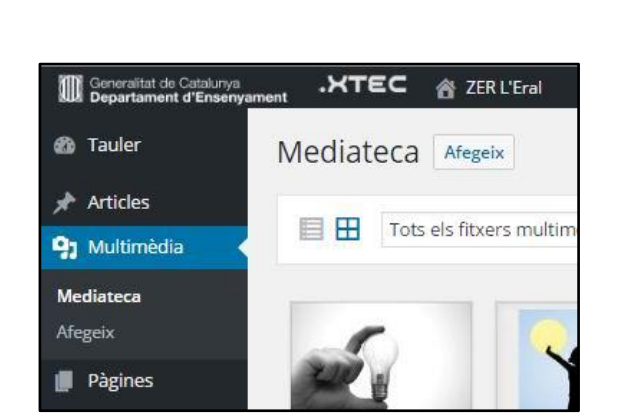

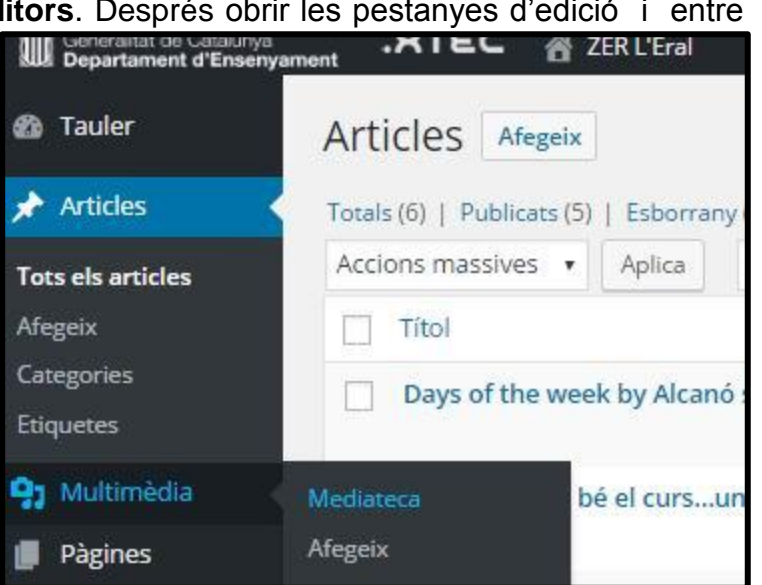

Seleccioneu totes les imatges que vulgueu penjar des del mateix ACDSee i les **arrossegueu fins la finestra de la mediateca del NODES**. Ara anirem a preparar l'animació. Caldrà anar a editar el "Carrussel".

Cliqueu aquí per carregar les imatges,

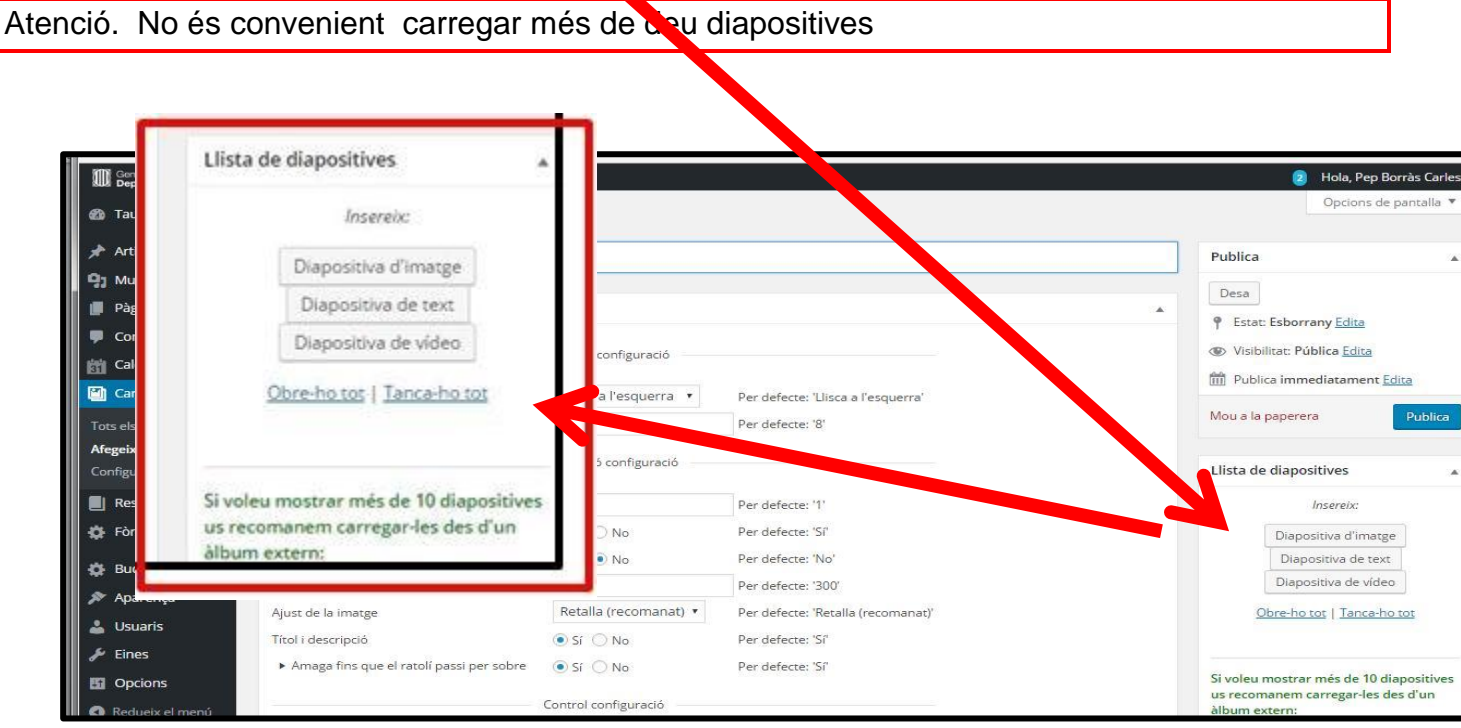

#### **PLA TAC ZER L'ERAL Edició 2018**

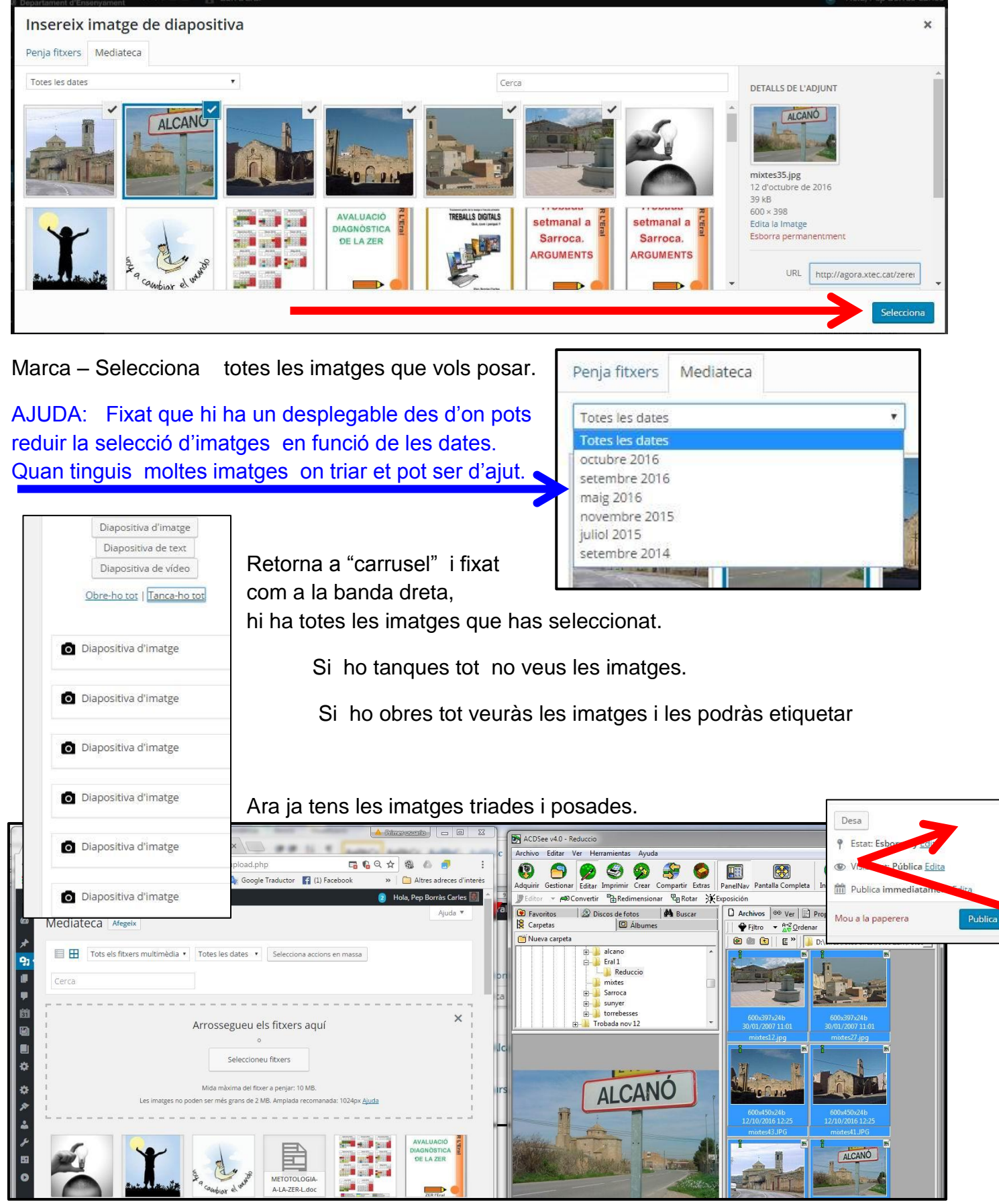

Cal que guardis i publiques el carrussel.

Tot seguit ves a l'article on les vols posar i "Insereix el carrusel"

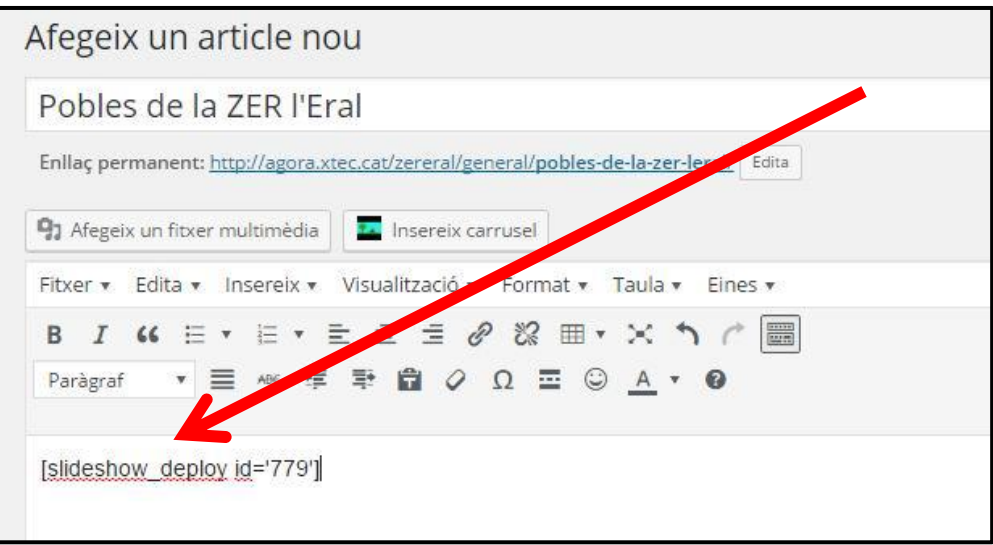

Ara publica i comprova que t'ha quedat com volies.

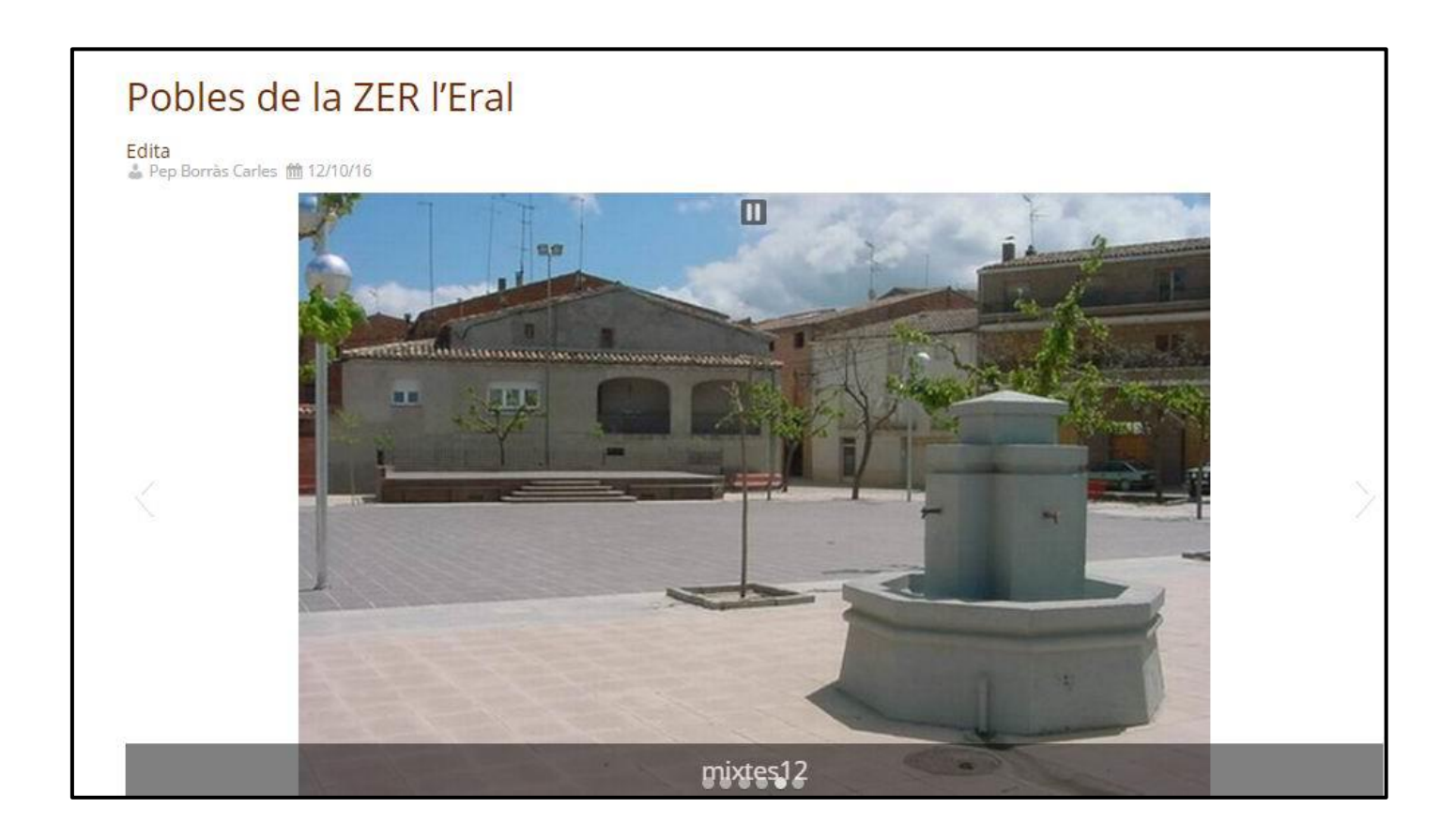

#### **PENJAR VIDEOS – DEL MOBIL - A LES WEB NODES.**

El mòbil és un estri gairebé universal que inclou en la majoria de casos la possibilitat de fer fotos i vídeos.

Com podem aprofitar a questa eina per la nostra vida quotidiana de treball a l'escola?

Tant si fem fotos com vídeos els nostre mòbil els guarda en memòria.

L'aplicació Fotos de Google, inclosa en el paquet de serveis associats al nostre compte gmail en permet passar les fotos del mòbil al nostre compte de gmail de forma automàtica.

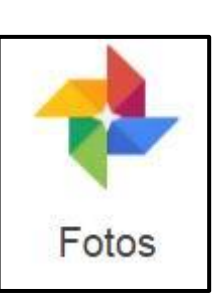

## **Al mòbil.**

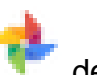

Cal cercar al Playstore l'app Fotos descarregar-la i instal·lar-la. En aquesta adreca trobareu la guia de Google per fer-ho i totes les explicacions addicionals que vulgueu,

<https://support.google.com/photos/answer/6193313?co=GENIE.Platform%3DAndroid&hl=ca>

Què és la funció "Crea una còpia de seguretat i sincronitza"

- **Un servei de còpia de seguretat**: les fotos i els vídeos del teu dispositiu es desen a la biblioteca de Google Fotos, inclosos els que facis més endavant.
- **Emmagatzematge privat**: les còpies de seguretat de les fotos i dels vídeos del teu dispositiu són privades, tret que decideixis compartir-les.
- **Sincronització:** els canvis que facis a les fotos i als vídeos, com ara si en suprimeixes o n'edites algun, es reflecteixen en tots els [dispositius sincronitzats.](https://support.google.com/photos/answer/6193313#sync)

## Activar i desactivar la funció "Crea una còpia de seguretat i sincronitza"

- 1. Obre l'aplicació Google Fotos al dispositiu mòbil <sup>de</sup>.
- 2. A la part superior esquerra, toca la icona de menú  $\equiv$ .
- 3. Selecciona **Configuració** > **Crea una còpia de seguretat i sincronitza**.
- 4. A la part superior, activa o desactiva aquesta opció.

Aspectes que cal tenir en compte sobre aquesta opció de configuració:

- Qualsevol canvi que facis a la configuració de còpia de seguretat afecta totes les aplicacions que utilitzen aquesta funció, com ara Google Drive.
- Si tens aquesta funció activada, no es desactiva en suprimir l'aplicació Google Fotos del dispositiu. Per desactivar-la, segueix les instruccions anteriors.

## Opcional: comprovar la còpia de seguretat de les fotos i dels vídeos

- 1. A la part inferior de l'aplicació Google Fotos, toca **Fotos** .
- 2. La icona es mostra al costat de les fotos i els vídeos que **no** tenen còpia de seguretat.

Com podreu comprovar tenim el núvol ideal: (Aquest és el meu estat personal on hi tinc centenars de documents i milers de fotos i vídeos ... encara amb capacitat il·limitada )

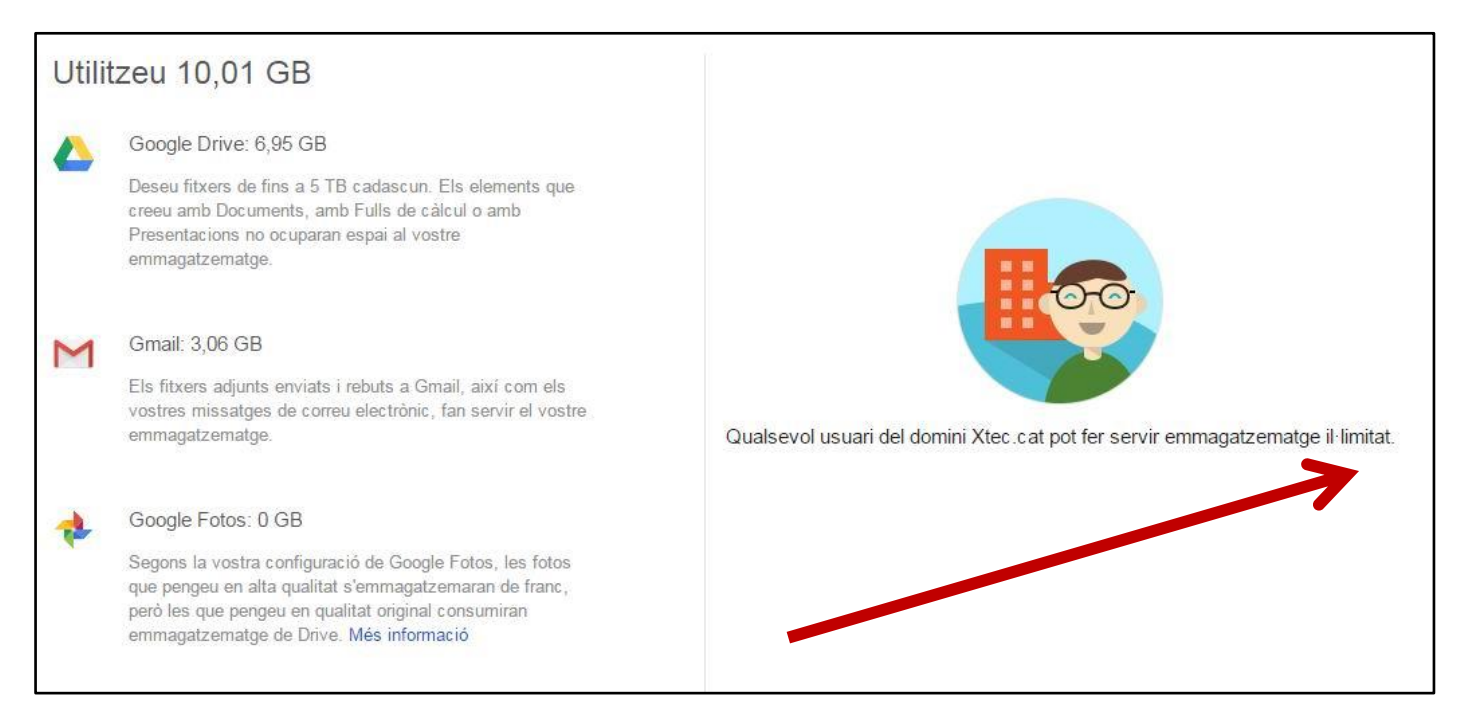

Com passem aquestes imatges al Nodes?

Pel que fa a les imatge que teniu penjades al hem de utilitzar l'eina àlbum de la qual ja tenim un tutorial fet.

En el cas dels vídeos cal fer el següent:

Entreu al google amb el vostre compte (com si volguéssiu fer un correu). Obriu el quadre d'eines i trieu la opció Youtube

Si no ho heu fet mai segurament haureu de donar nom al vostre canal:

#### Seleccioneu "**El meu canal**"

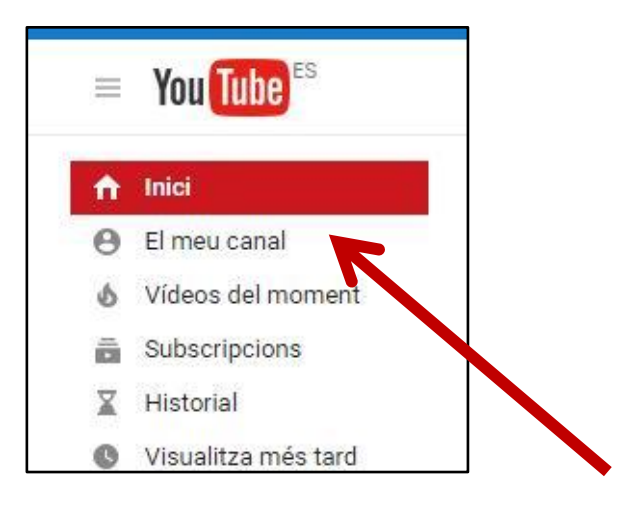

Grups

YouTube

Contactes

Maps

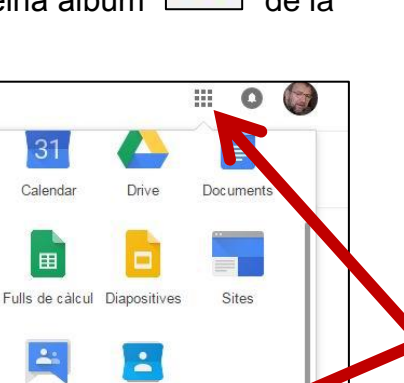

Fotos

Poseu el nom amb que vulgueu que us identifiquin.

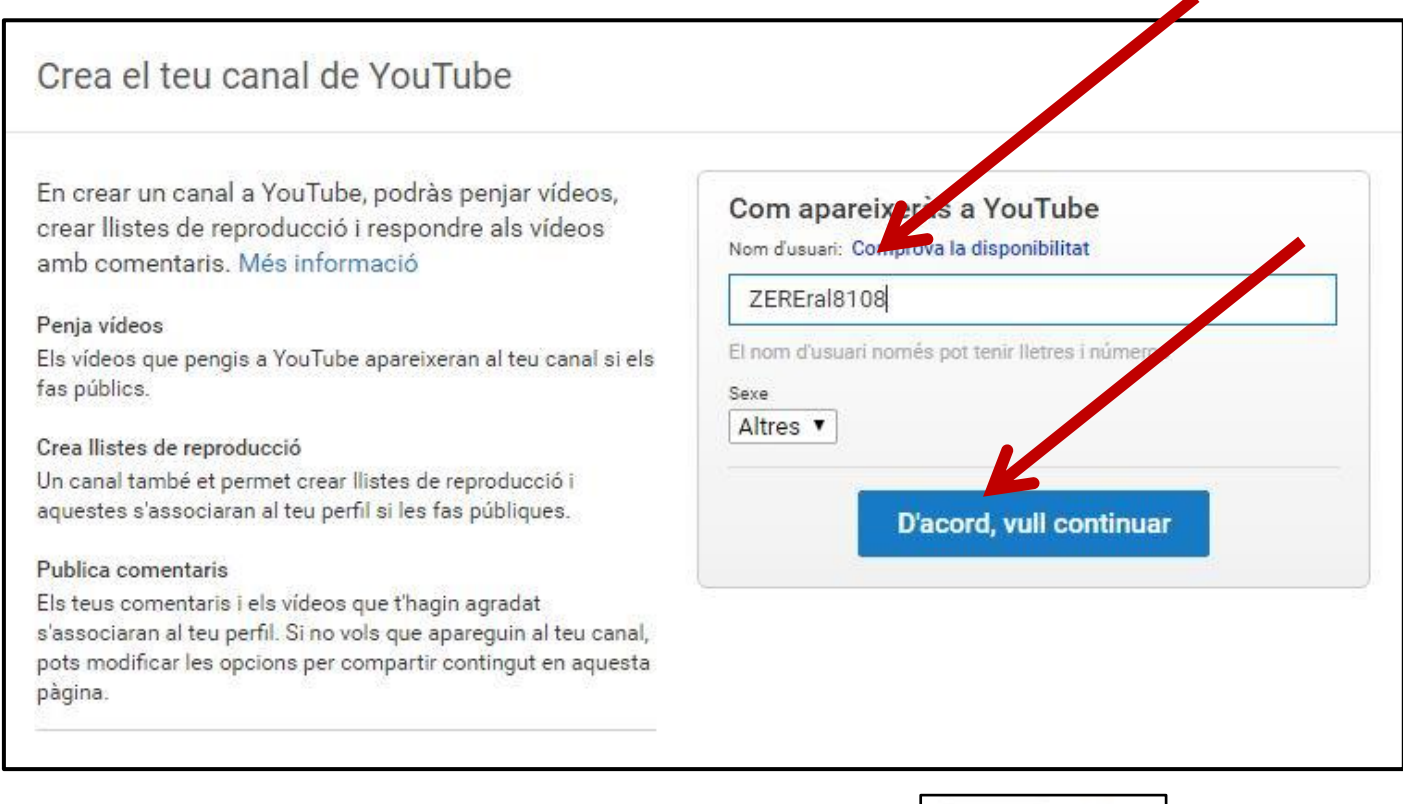

Ja identificats podeu penjar vídeos al vostre canal, Si cliqueu a "Penja" que trobareu dalt de tot a la dreta:

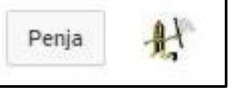

S'obriran les opcions. Una de les quals és importar els vídeos que teniu a l'aplicació "Fotos"

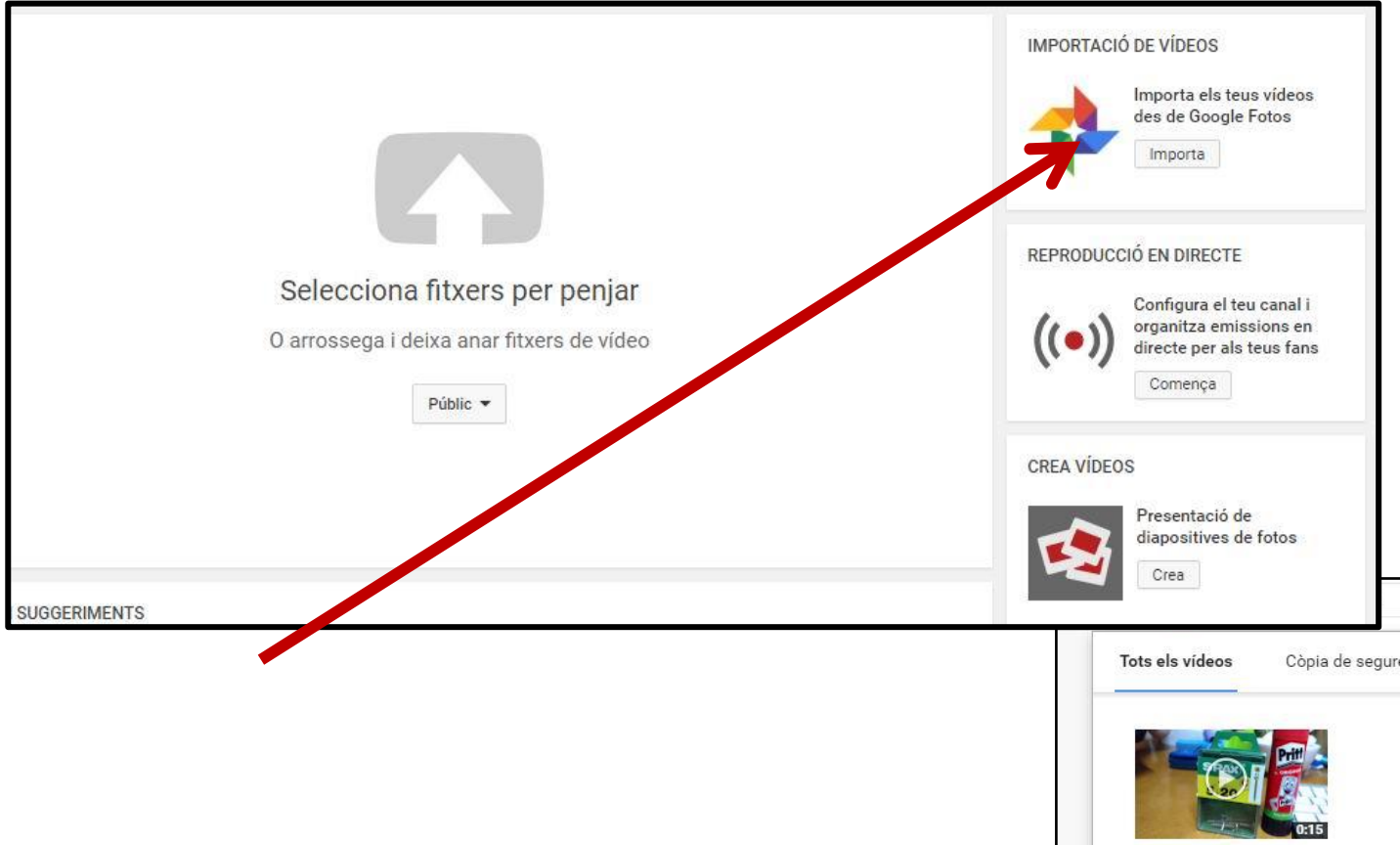

Premeu "Importa" i us ensenyarà tots els vídeos que teniu guardats. Seleccioneu el que us interessi i automàticament es passarà a format Youtube.

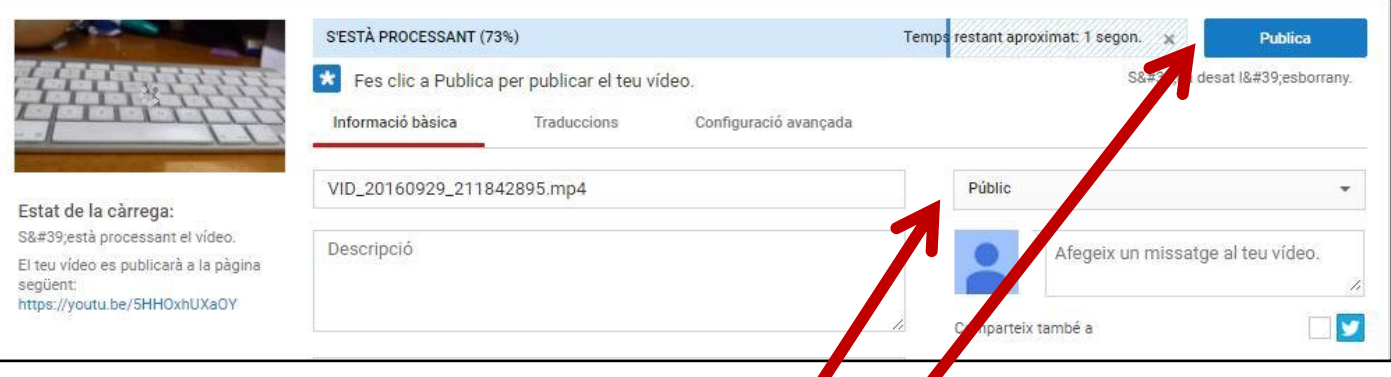

Podeu posar títol, explicar el contingut i posar paraules identificatives per fer una recerca.

Serà fonamental que qualifiqueu el vídeo com a **"Públic"** en cas contrari no el podreu penjar al nodes. Quan s'acabi de processar cal que el publiqueu

Els vostres vídeos publicats estaran a la vista quan entreu i seleccioneu **"El meu canal"**

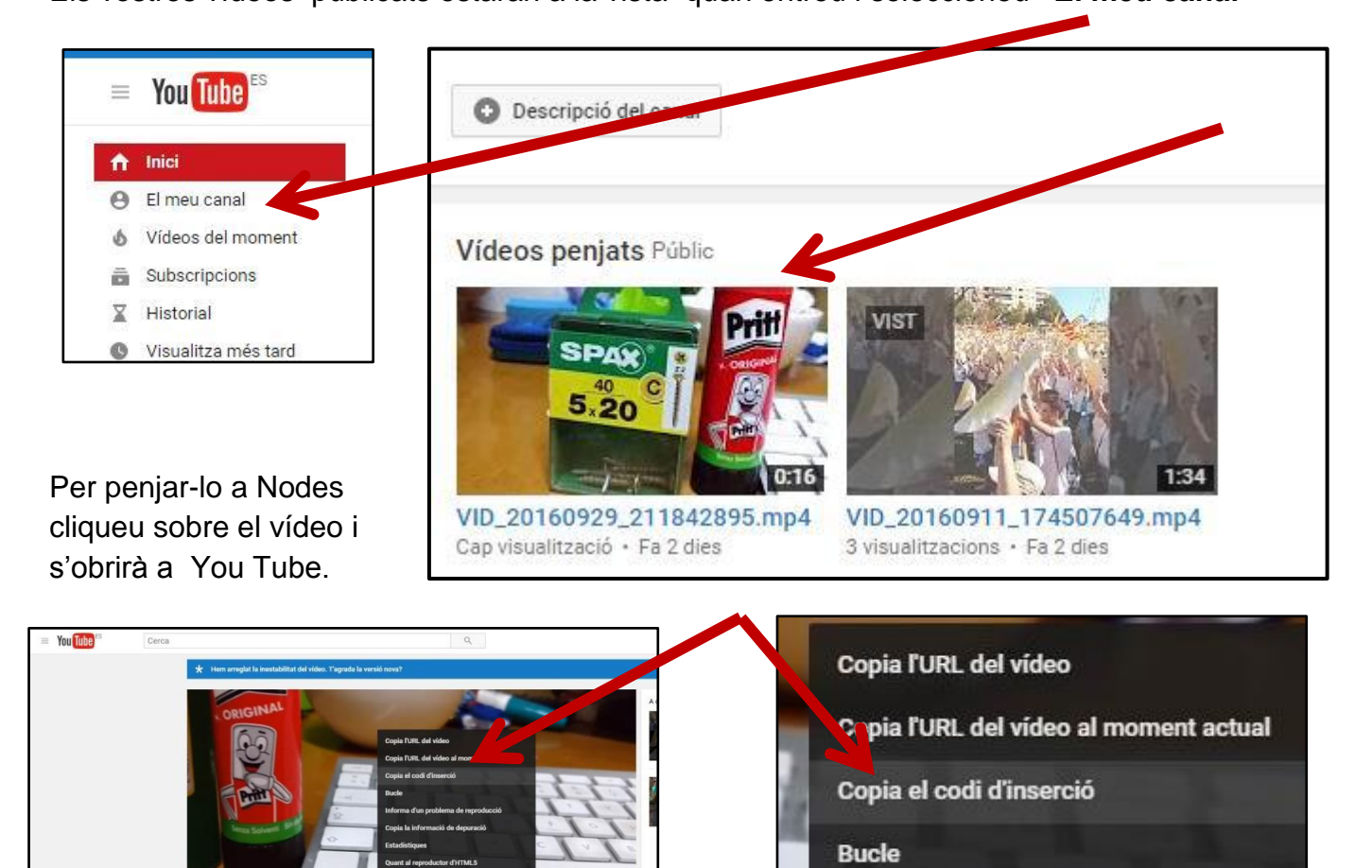

Premeu el botó dret sobre la imatge del vídeo i escolliu la opció "Copiar el codi d'Inserció"

Š

 $\mathbf{z}_x$ 

#### **MES DIRECTE ENCARA**

Al mòbil hi ha una forma de penjar directament el vídeo al vostre compte de YOU-TUBE.

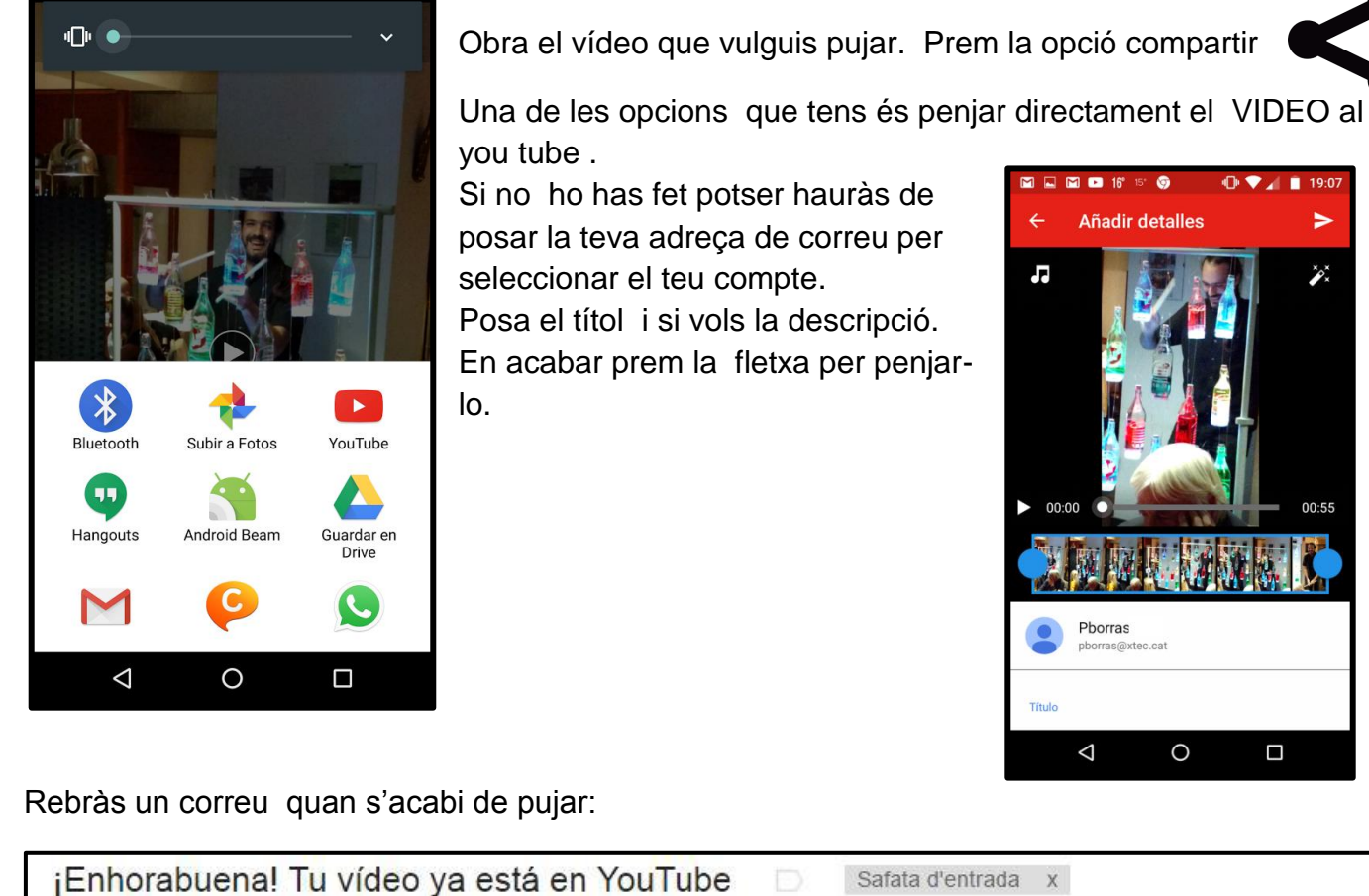

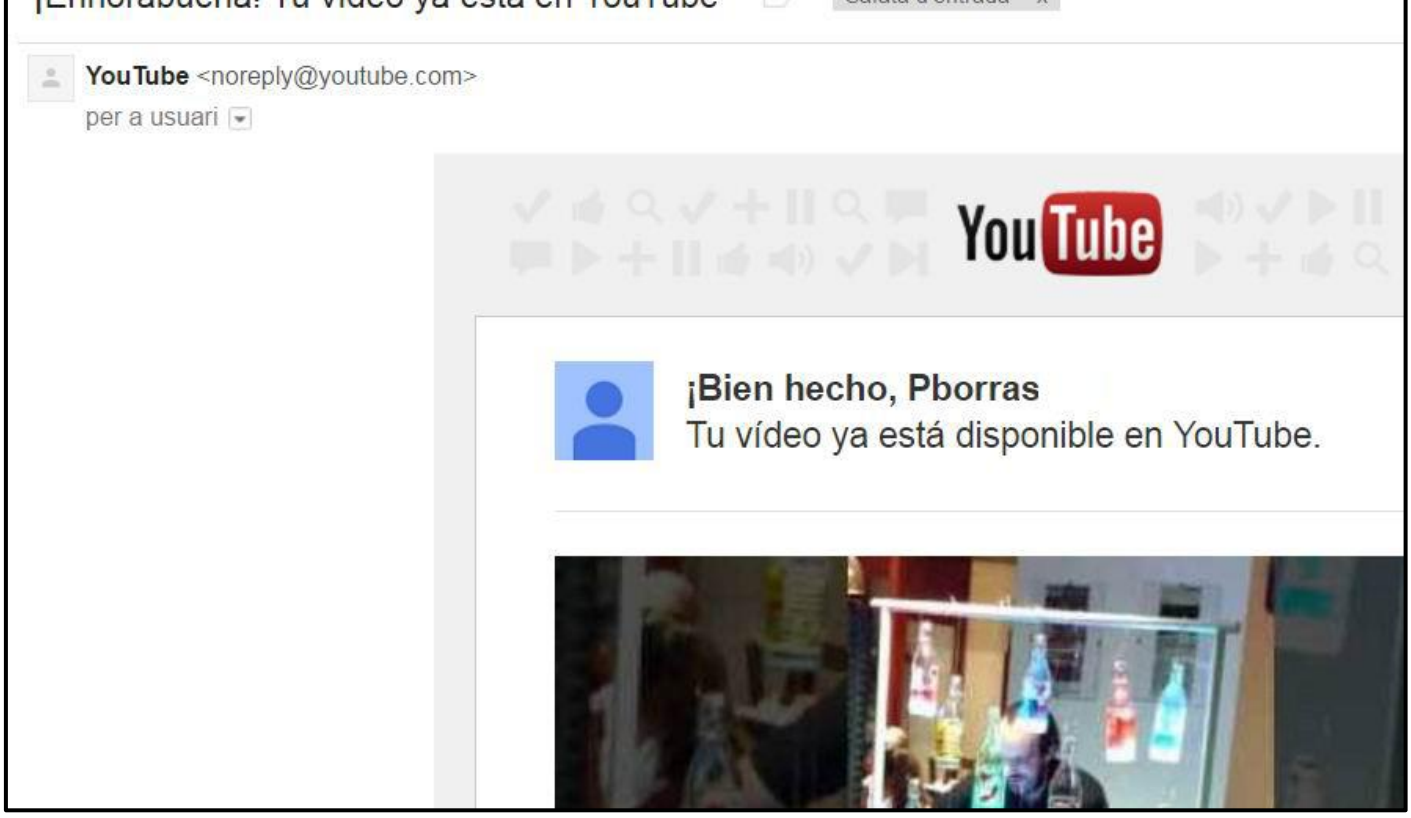

## **AL NODES**

Aneu a l'article del nodes on voleu posar el vídeo.

Ja sabeu... Article nou.... Títol..

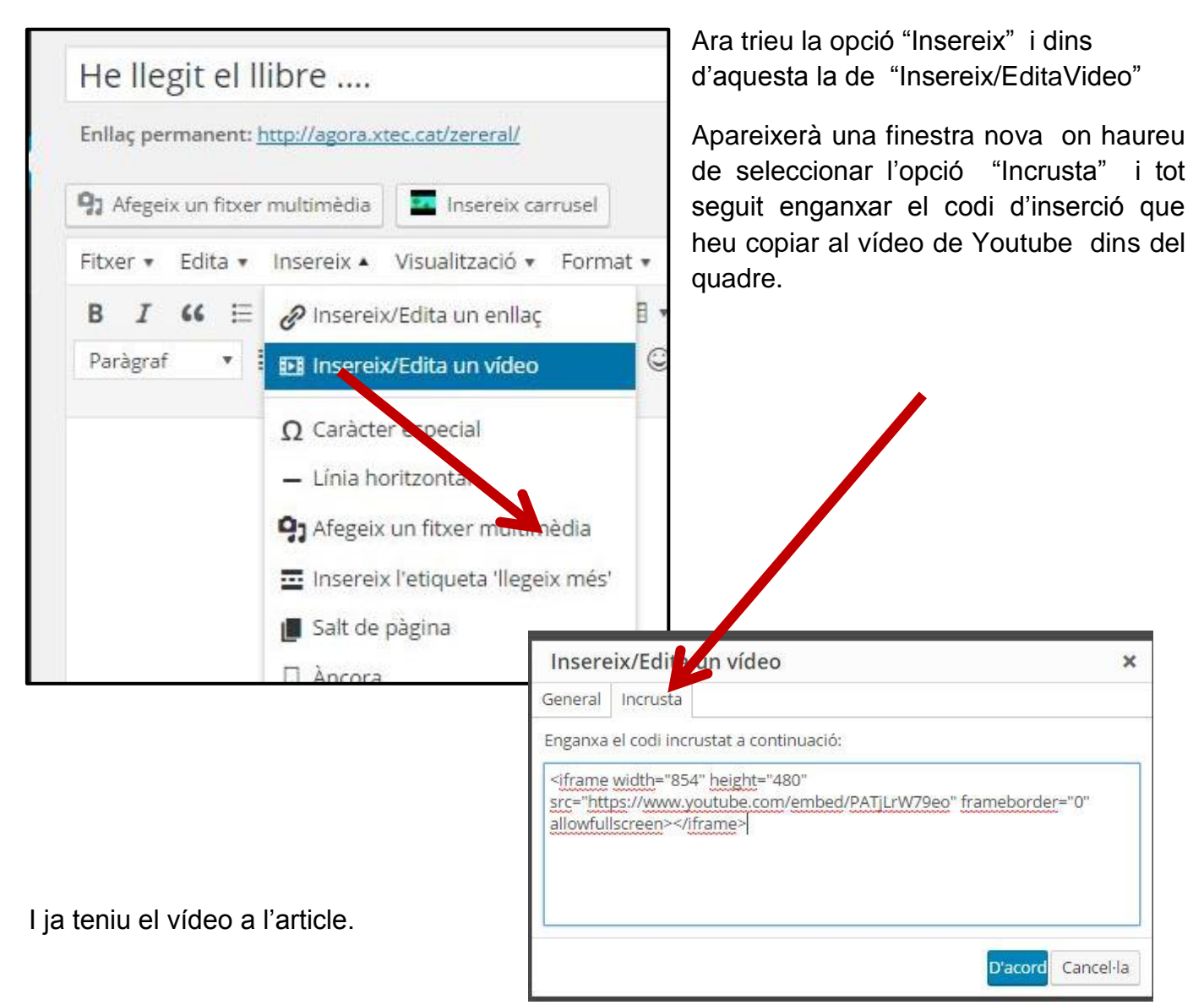

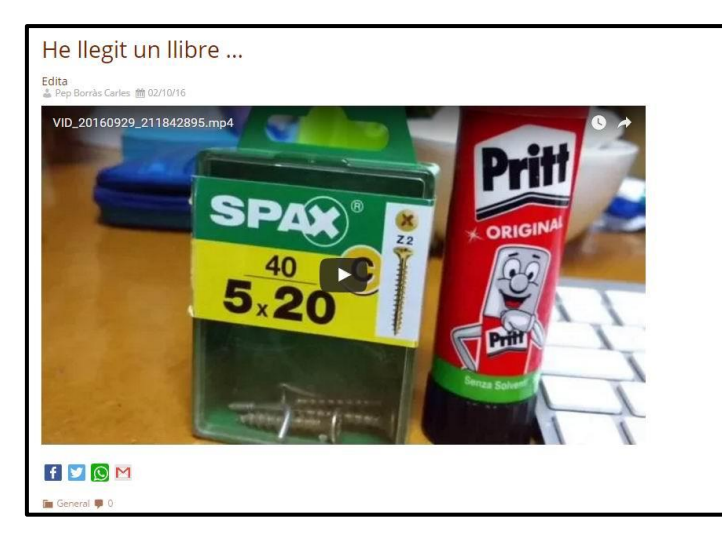

Quan hem de posar dos, tres ... quatre vídeos al mateix article val la perna posar-los dins d'una "Taula",

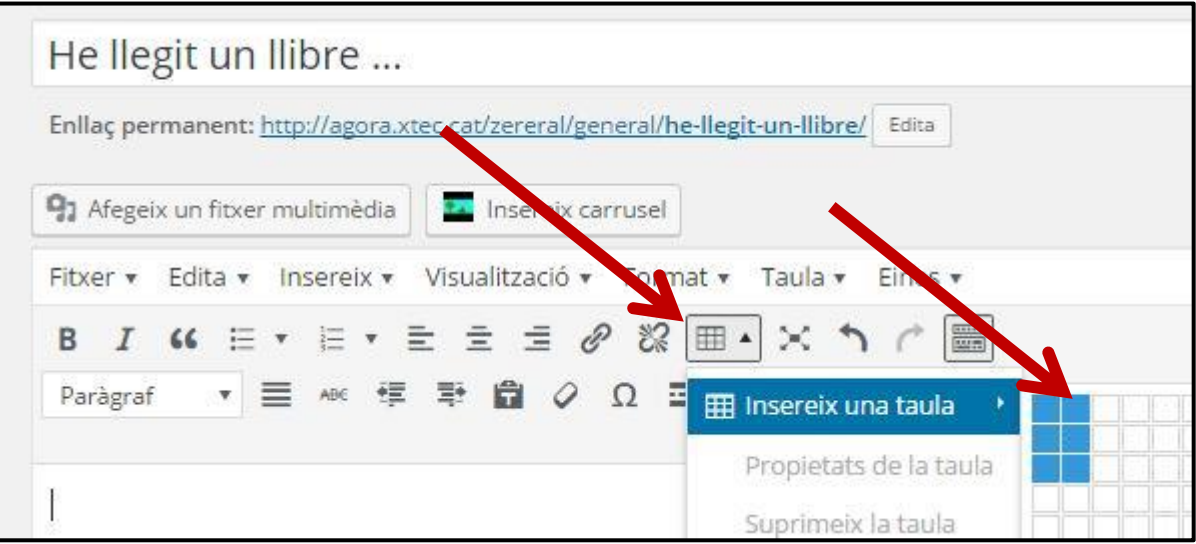

Podeu fer un "control-x" per tallar i un "control-v" per enganxar dins de la taula. El resulta és més endreçat.

Aquesta explicació val per penjar qualsevol vídeo procedent del You tube

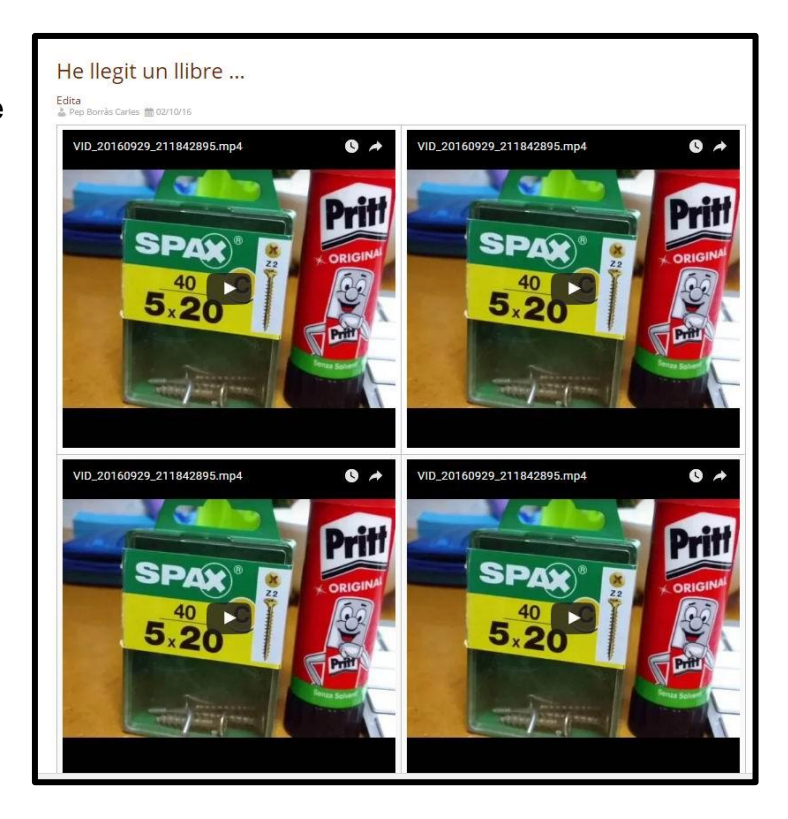